Estaciones de trabajo de la serie xw de HP Guía de configuración y solución de problemas

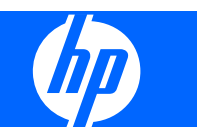

#### **Información de Copyright**

© 2007-2009 Copyright Hewlett-Packard Development Company, L.P.

Octava edición: Mayo de 2009

Referencia: 361756-E58

#### **Garantía**

Hewlett-Packard Company no será responsable por los errores técnicos o editoriales ni por las omisiones contenidas en el presente, ni por los daños indirectos que pudieran ocurrir como consecuencia de la provisión, aplicación o uso de este material. La información en este documento se entrega "como está", sin garantía de ningún tipo, incluidas pero no limitadas a las garantías implícitas de comercialización y adecuación para propósitos específicos, y está sujeta a cambios sin previo aviso. Las garantías para los productos HP se establecen en las declaraciones de garantía limitada expresas que acompañan a dichos productos.

Ninguna parte del presente debe interpretarse como garantía adicional.

Este documento contiene información de propiedad que está protegida por copyright. Ninguna parte de este documento se puede fotocopiar, reproducir ni traducir a otro idioma sin el consentimiento previo y por escrito de Hewlett-Packard Company.

#### **Marcas comerciales**

El logotipo de HP Invent es una marca comercial de Hewlett-Packard Company en los EE.UU. y en otros países.

Microsoft, Windows y XP son marcas comerciales registradas en EE.UU. de Microsoft Corporation en EE.UU. y otros países.

Vista es una marca comercial registrada de Microsoft Corporation en EE.UU. y otros países.

Intel es una marca comercial de Intel Corporation en EE.UU. y otros países y se utiliza bajo licencia.

Acrobat es una marca comercial de Adobe Systems Incorporated.

Energy Star es una marca comercial registrada en los EE.UU. de la Agencia para la Protección Ambiental de los Estados Unidos.

# **Tabla de contenido**

### **[1 Búsqueda de recursos de HP](#page-4-0)**

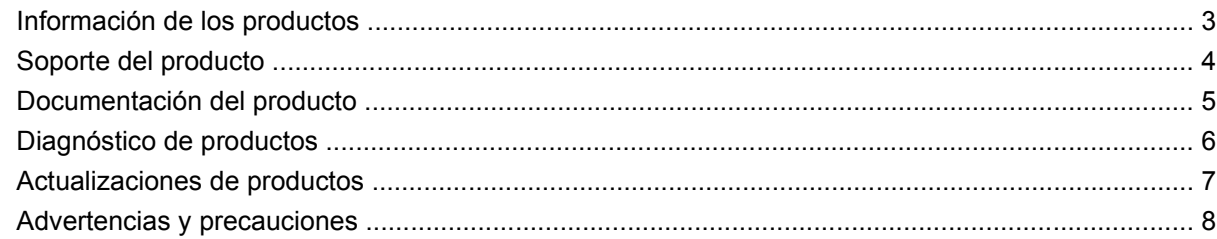

### **[2 Configuración del hardware](#page-13-0)**

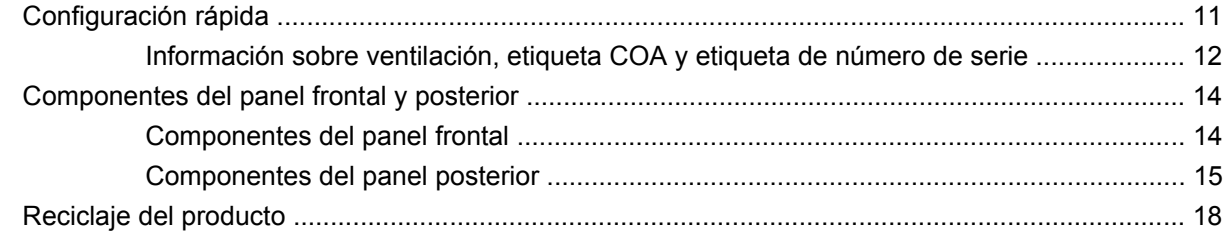

### **[3 Configurar el sistema operativo](#page-22-0)**

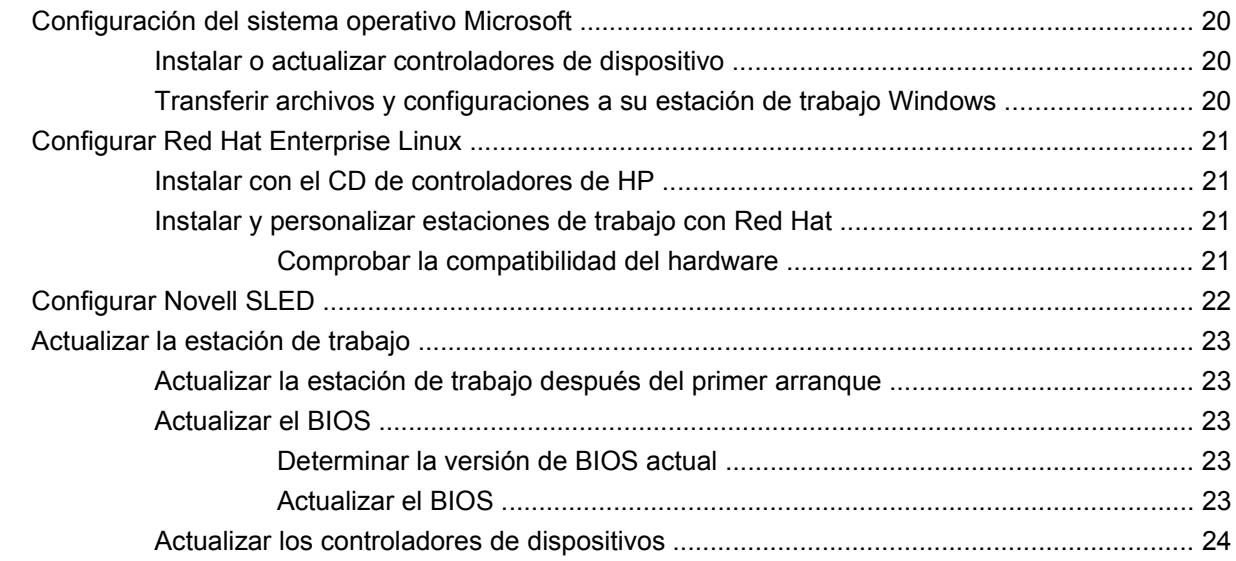

### **[4 Restaurar el sistema operativo](#page-28-0)**

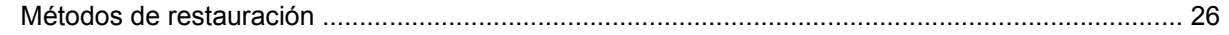

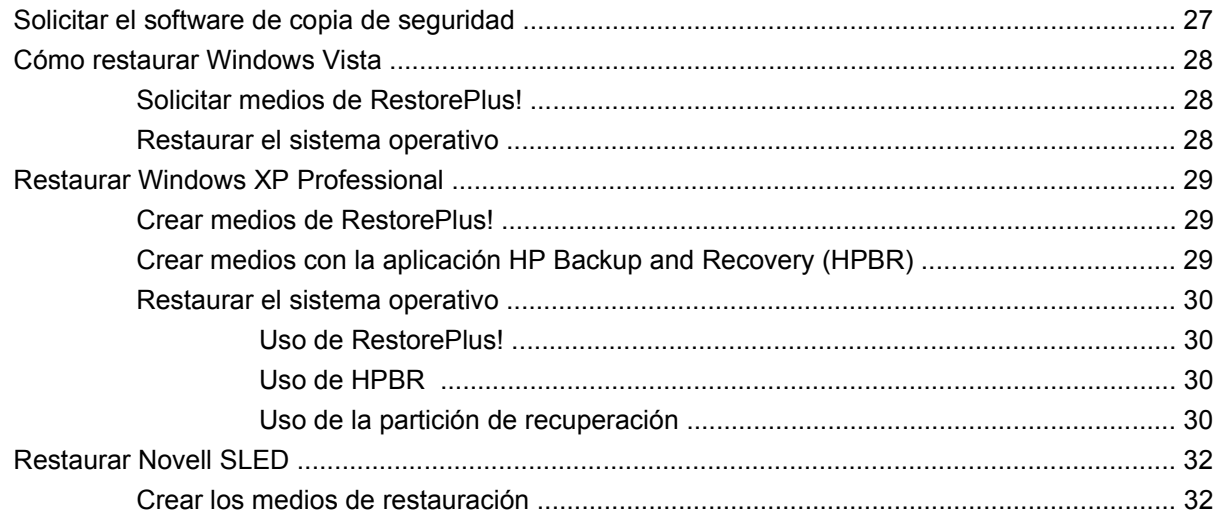

### 5 Solución de problemas

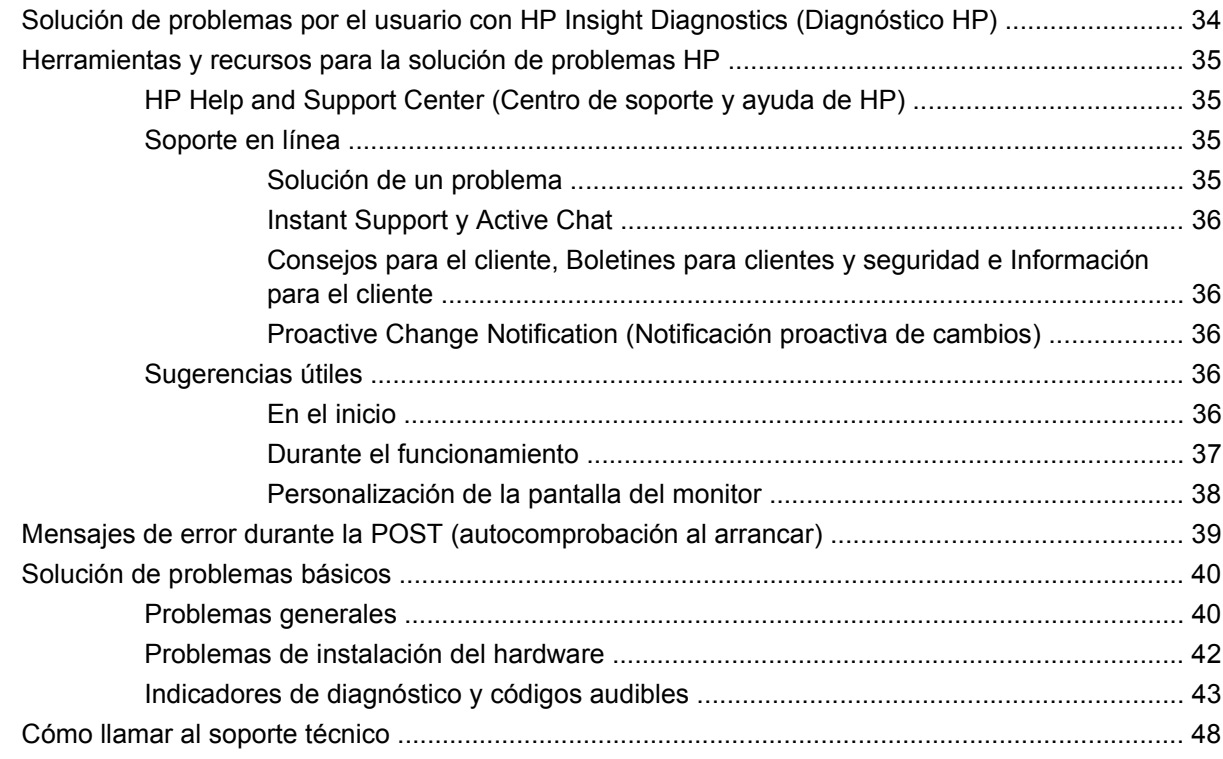

# <span id="page-4-0"></span>**1 Búsqueda de recursos de HP**

Este capítulo brinda información acerca de los siguientes recursos de HP para la estación de trabajo:

- [Información de los productos en la página 3](#page-6-0)
	- HP Cool Tools
	- Información normativa
	- Componentes y accesorios
	- Placa del sistema
	- Número de serie
	- Linux
- [Soporte del producto en la página 4](#page-7-0)
	- Información adicional
	- Soporte técnico
	- Centro de soporte para empresas
	- Centro de recursos informáticos
	- Proveedor de servicio y soporte autorizado por HP
	- Servicios empresariales e informáticos de HP
	- Servicios de soporte de hardware de HP
	- Red de servicios de canal
- [Documentación del producto en la página 5](#page-8-0)
	- Documentación del usuario
	- Avisos sobre productos
	- QuickSpecs (especificaciones)
	- Información de garantía
- [Diagnóstico de productos en la página 6](#page-9-0)
	- CD de documentación y diagnóstico
	- Herramientas de diagnóstico
- Pitidos y códigos luminosos
- Herramientas de soporte basadas en la Web
- [Actualizaciones de productos en la página 7](#page-10-0)
	- Actualizaciones de software, BIOS y controladores
	- Actualización del sistema operativo

# <span id="page-6-0"></span>**Información de los productos**

**Tabla 1-1 Información de los productos**

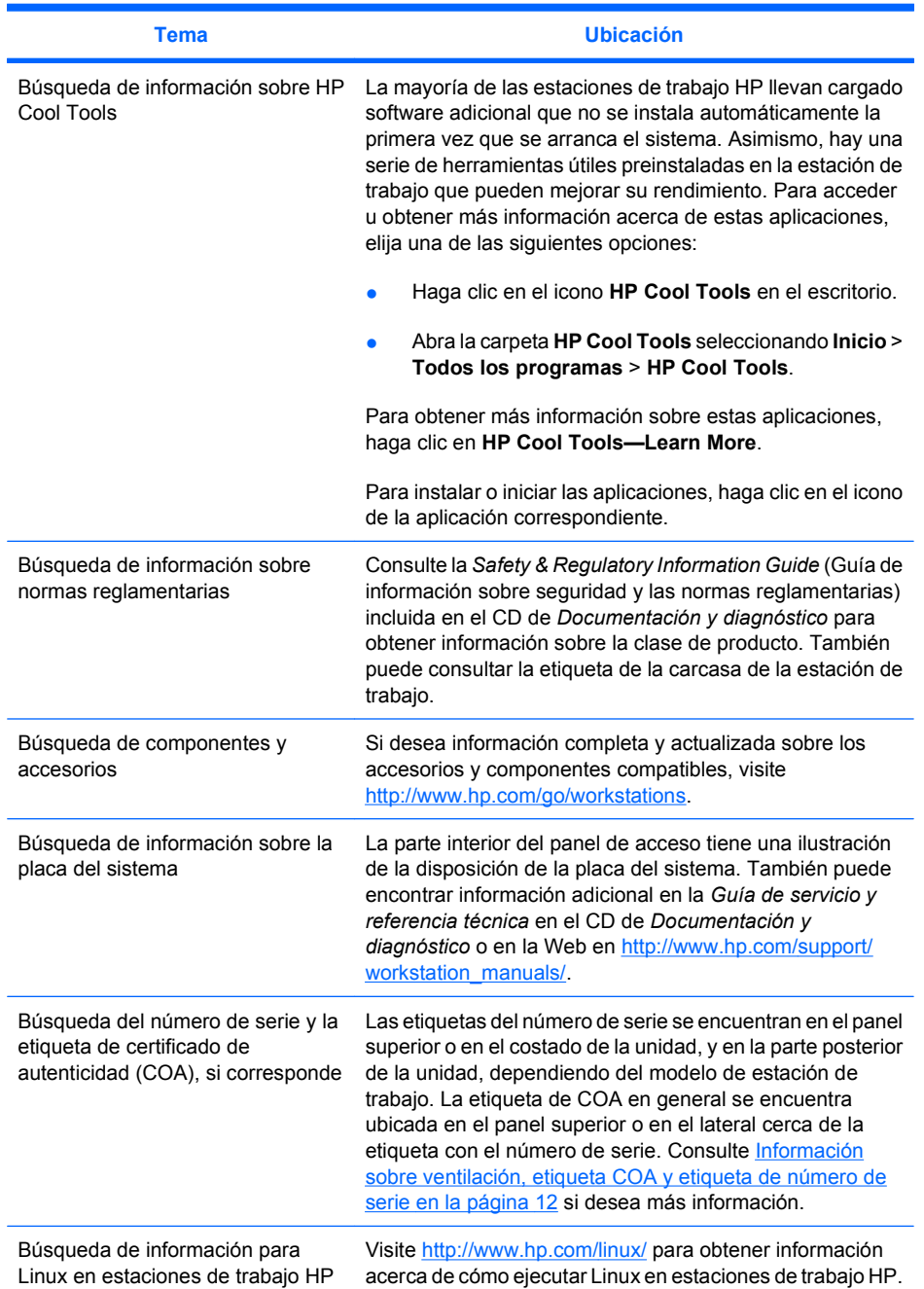

# <span id="page-7-0"></span>**Soporte del producto**

**Tabla 1-2 Soporte del producto**

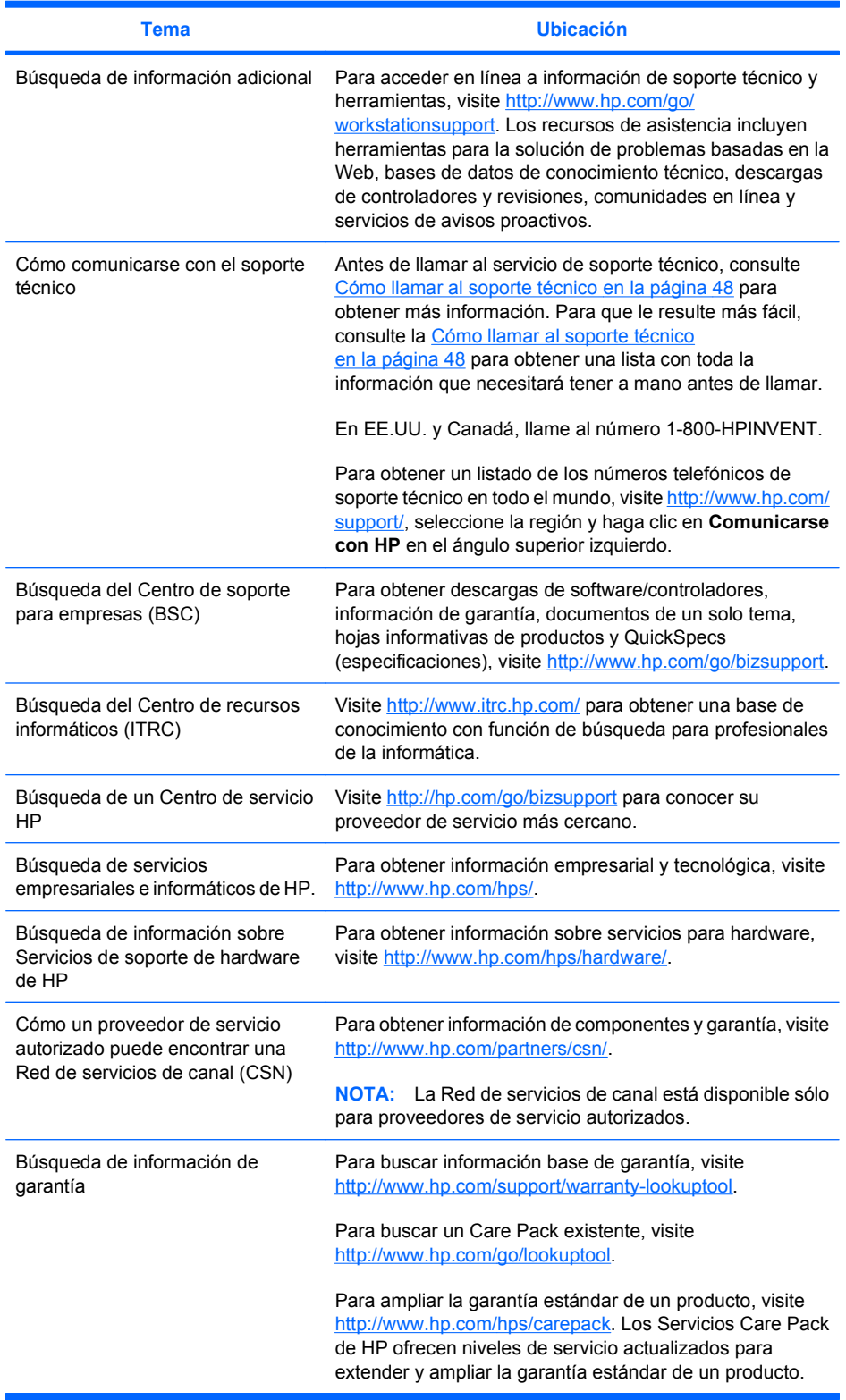

# <span id="page-8-0"></span>**Documentación del producto**

**Tabla 1-3 Documentación del producto**

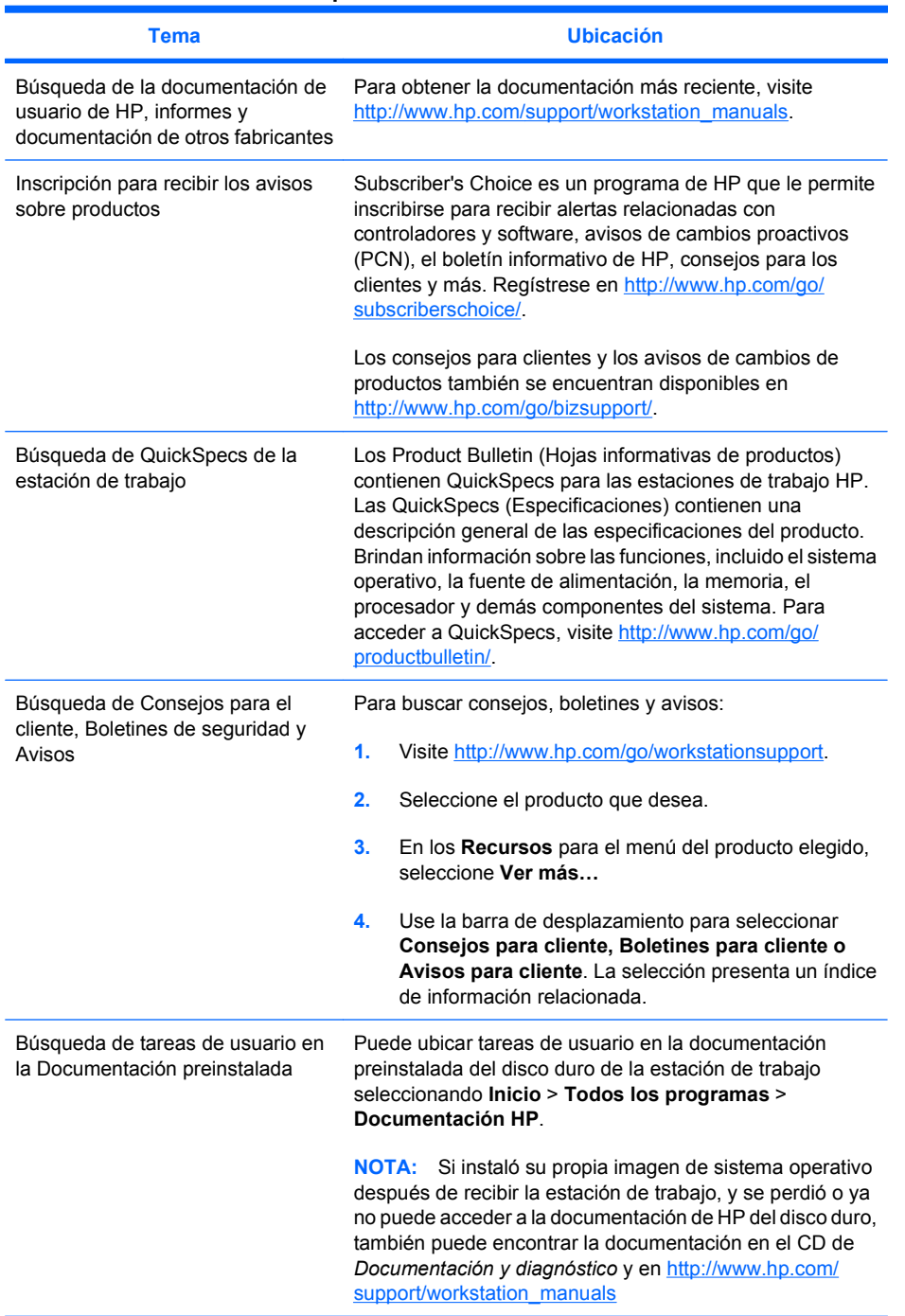

# <span id="page-9-0"></span>**Diagnóstico de productos**

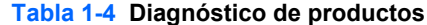

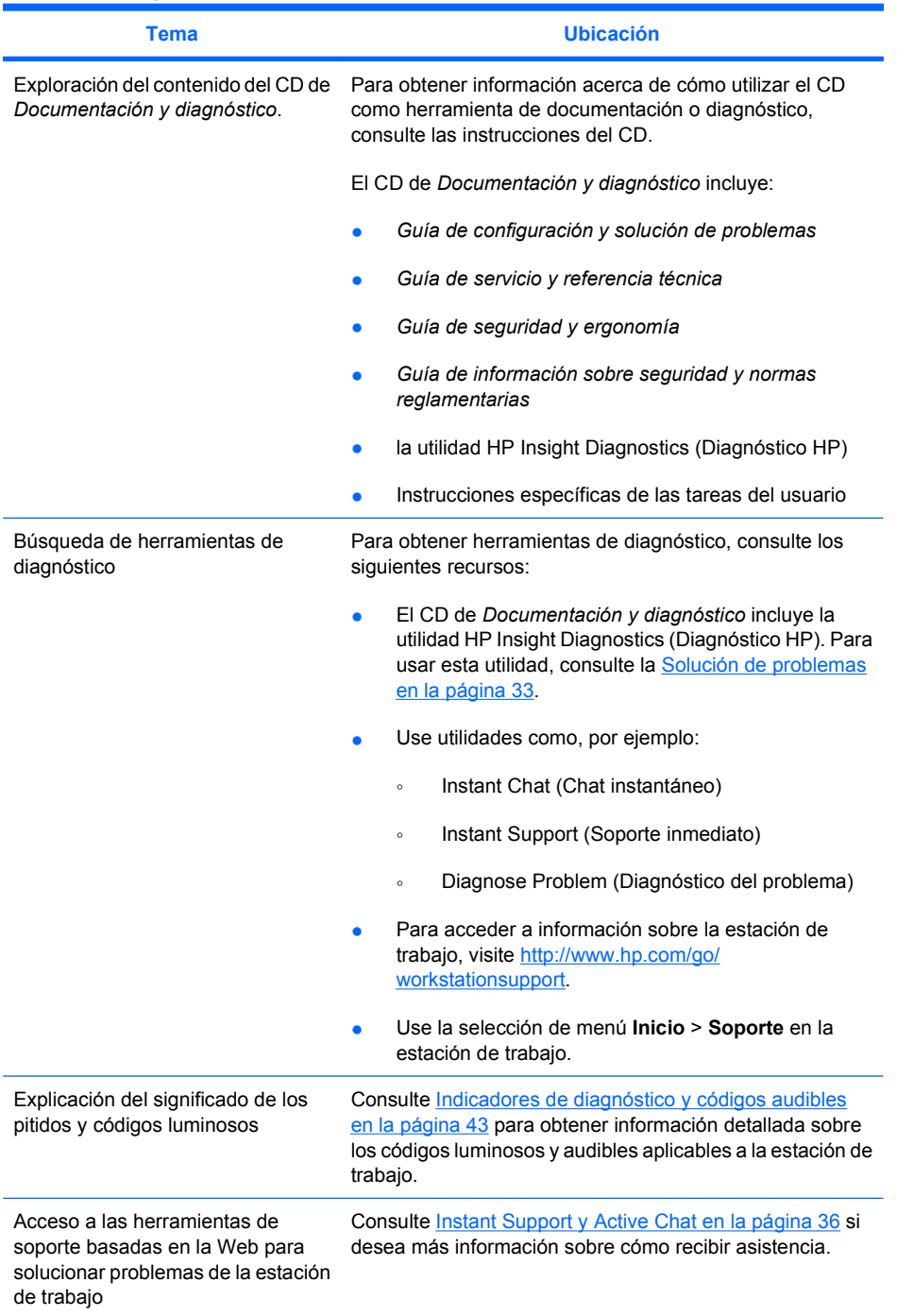

# <span id="page-10-0"></span>**Actualizaciones de productos**

#### **Tabla 1-5 Actualizaciones de productos**

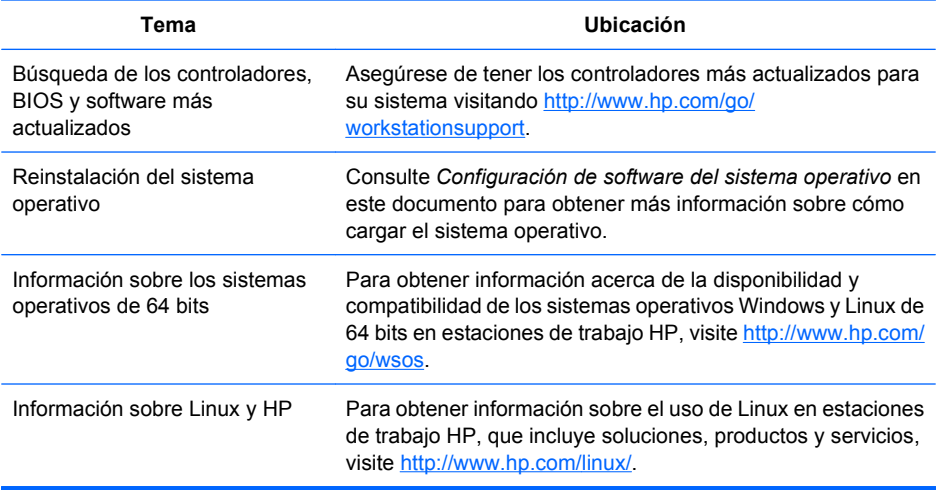

# <span id="page-11-0"></span>**Advertencias y precauciones**

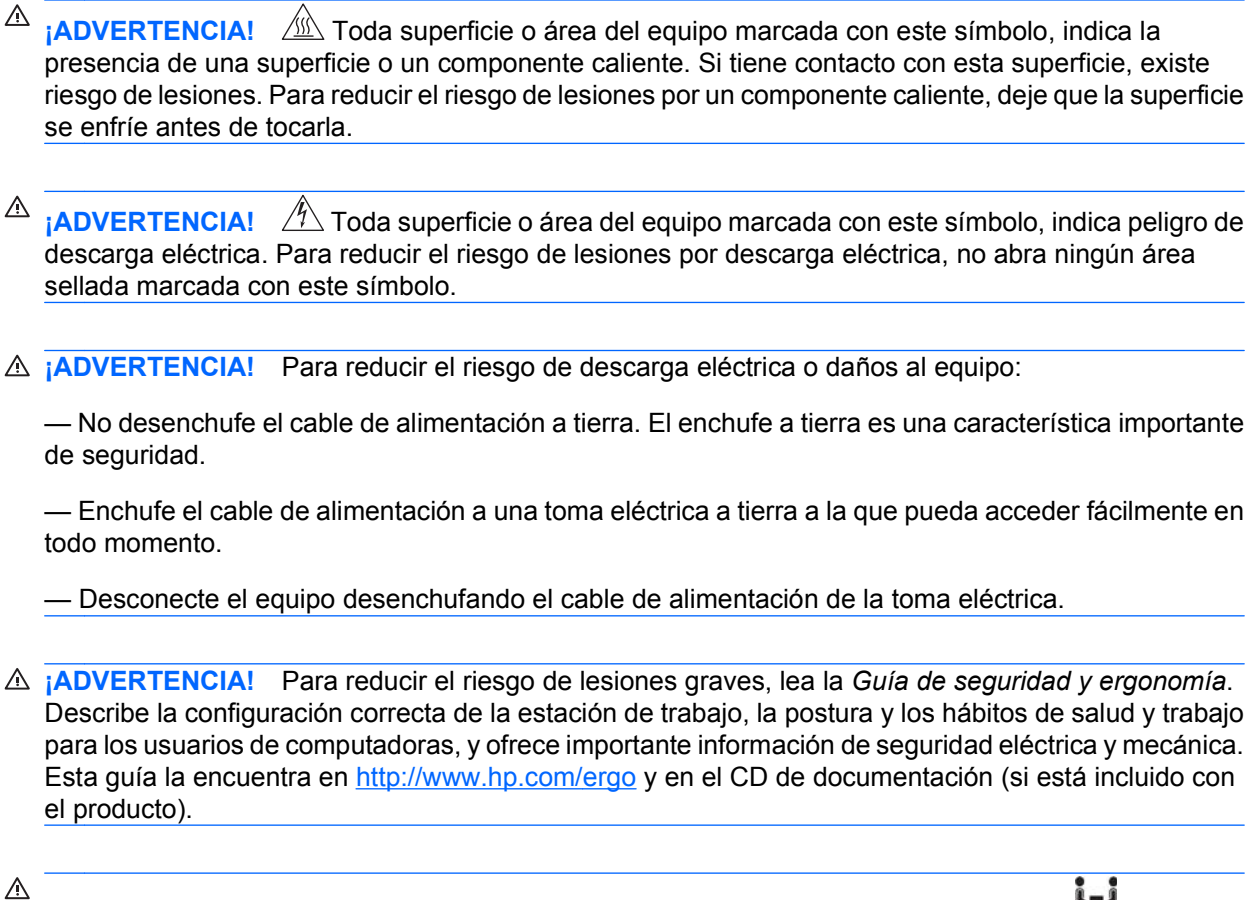

**¡ADVERTENCIA!** Si un producto se envía en un paquete marcado con este símbolo, **50**, significa que el producto siempre debe ser levantado por dos personas para evitar lesiones personales por el peso del producto.

**PRECAUCIÓN:** La electricidad estática puede dañar los componentes eléctricos de la estación de trabajo. Antes de comenzar estos procedimientos, asegúrese de descargar la electricidad estática tocando brevemente un objeto metálico con conexión a tierra.

**PRECAUCIÓN:** Cuando saque o cambie un procesador, tenga en cuenta estas precauciones:

— La incorrecta instalación de un procesador puede dañar la placa del sistema. Comuníquese con un revendedor HP autorizado o con el proveedor de servicio para instalar el procesador. Si planea instalar el procesador usted mismo, lea detalladamente todas las instrucciones antes de comenzar.

— Si no sigue las instrucciones de preparación de la estación de trabajo el procesador podría instalarse en forma incorrecta, provocando un extenso daño en la estación de trabajo.

— Las clavijas del enchufe del procesador son delicadas y se doblan con facilidad. Sea muy cuidadoso cuando conecte el procesador al enchufe.

**PRECAUCIÓN:** Para evitar daños en la estación de trabajo, siga estas precauciones de Descarga electrostática (ESD) mientras realiza la extracción de piezas del sistema y los procedimientos de reemplazo:

— Trabaje en una estera libre de estática.

— Use una correa para estática para asegurarse de que cualquier acumulación de carga electrostática se descarga de su cuerpo a tierra.

— Cree una conexión común a tierra para el equipo en el que está trabajando conectando la estera libre de estática, la correa para estática y las unidades periféricas en la pieza del equipo.

**NOTA:** Los accesorios HP están diseñados para usarse en productos de la Estación de trabajo HP. Se han probado extensamente para su seguridad y están fabricados con altos estándares de calidad.

# <span id="page-13-0"></span>**2 Configuración del hardware**

Este capítulo ofrece información acerca de la configuración del hardware de la estación de trabajo:

# <span id="page-14-0"></span>**Configuración rápida**

**¡ADVERTENCIA!** Para reducir el riesgo de descarga eléctrica o daños al equipo:

— No desenchufe el cable de alimentación a tierra. El enchufe a tierra es una característica importante de seguridad.

— Enchufe el cable de alimentación a una toma eléctrica a tierra a la que pueda acceder fácilmente en todo momento.

**EY NOTA:** Es posible que la estación de trabajo tenga un mouse PS/2 y conectores para teclado como lo indica la Figura 2-1. También puede conectar el mouse y el teclado a los conectores USB correspondientes (ver la Tabla 2-2)

**Figura 2-1** Ejemplo de configuración rápida de la estación de trabajo

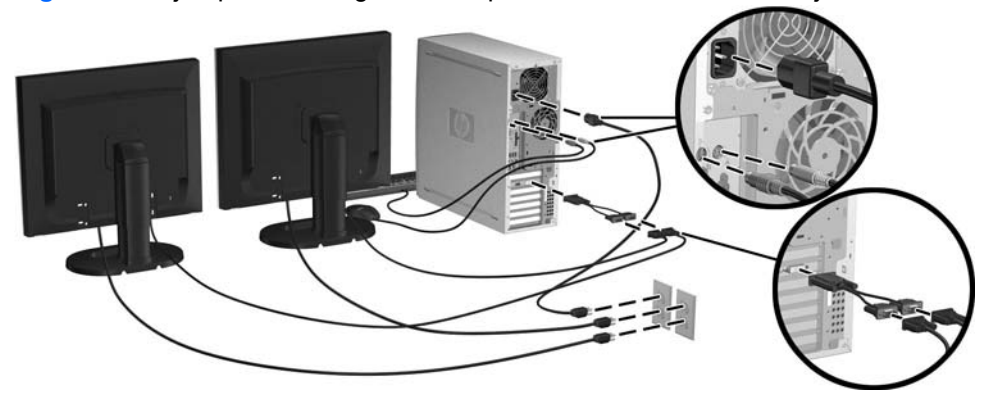

**NOTA:** Después de configurar el hardware de la estación de trabajo, conecte los componentes periféricos (como una impresora) siguiendo las instrucciones que se incluyen con el dispositivo. Para obtener más información acerca de su estación de trabajo HP, consulte el CD de *Documentación y diagnóstico* o visite<http://www.hp.com/go/workstationsupport>.

<span id="page-15-0"></span>Para configurar rápidamente el hardware de la estación de trabajo, complete los siguientes pasos:

- **1.** Después de desempacar la estación de trabajo HP, busque un espacio de trabajo accesible para configurar el sistema y conecte el mouse, el teclado y los cables de alimentación a la estación de trabajo. Conecte el cable de alimentación de la estación de trabajo a un enchufe.
- **2.** Conecte los monitores de la estación de trabajo, según lo que corresponda para la configuración del sistema, de la siguiente forma:
	- Si la estación de trabajo tiene tarjetas de gráficos PCI-Express con un receptáculo de salida DMS-59 (ver Tabla 2-2), use un adaptador adecuado para conectar los monitores. Los adaptadores están disponibles para conectar la salida DMS-59 a dos monitores DVI o dos monitores VGA. La Figura 2–1 (inserción de más abajo) ilustra el uso de un adaptador para conectar monitores DVI o VGA dobles en la salida DMS-59 de la estación de trabajo.
	- Si la estación de trabajo tiene una tarjeta de gráficos PCI-Express con dos receptáculos de salida DVI (ver Tabla 2-2), puede conectar un monitor a cada receptáculo DVI (con los adaptadores correspondientes, si es necesario).
	- **E NOTA:** En un sistema con dos conexiones DVI, el **puerto primario de la pantalla** (utilizado ) para mostrar BIOS y otra información importante) será el puerto #1; definido como el puerto físicamente más cercano a la placa del sistema, y ubicado en el pasante de la tarjeta PCI-Express instalado en la ubicación más cercana al panel posterior del armazón de la estación de trabajo.
	- Si la estación de trabajo no tiene una tarjeta de gráficos PCI-Express, pero también tiene una tarjeta SVGA (ver Tabla 2–2) **y** un receptáculo de salida DVI-D ubicado en el panel posterior del armazón de la estación de trabajo, puede conectar un monitor a cada salida.
- **3.** Conecte un cable de alimentación de cada monitor a una salida de corriente, como lo muestra la Figura 2-1.

### **Información sobre ventilación, etiqueta COA y etiqueta de número de serie**

Es muy importante que el sistema reciba la ventilación adecuada. Consulte la Figura 2-2 y las notas que aparecen a continuación para colocar su sistema en la posición adecuada para obtener el máximo flujo de aire.

- Coloque la computadora sobre una superficie firme y nivelada.
- Coloque la computadora en una zona relativamente fresca y con ventilación adecuada. Calcule al menos 6 pulgadas de espacio libre delante y detrás de la estación de trabajo. Para la instalación del gabinete, asegúrese de que el mismo tenga la ventilación adecuada y asegúrese de que la temperatura ambiente dentro del mismo no exceda los  $35^{\circ}$  C (95 $^{\circ}$  F).

No bloquee nunca ninguna de las ranuras de ventilación ni entradas de aire para no limitar el flujo de aire de salida o de entrada a la computadora.

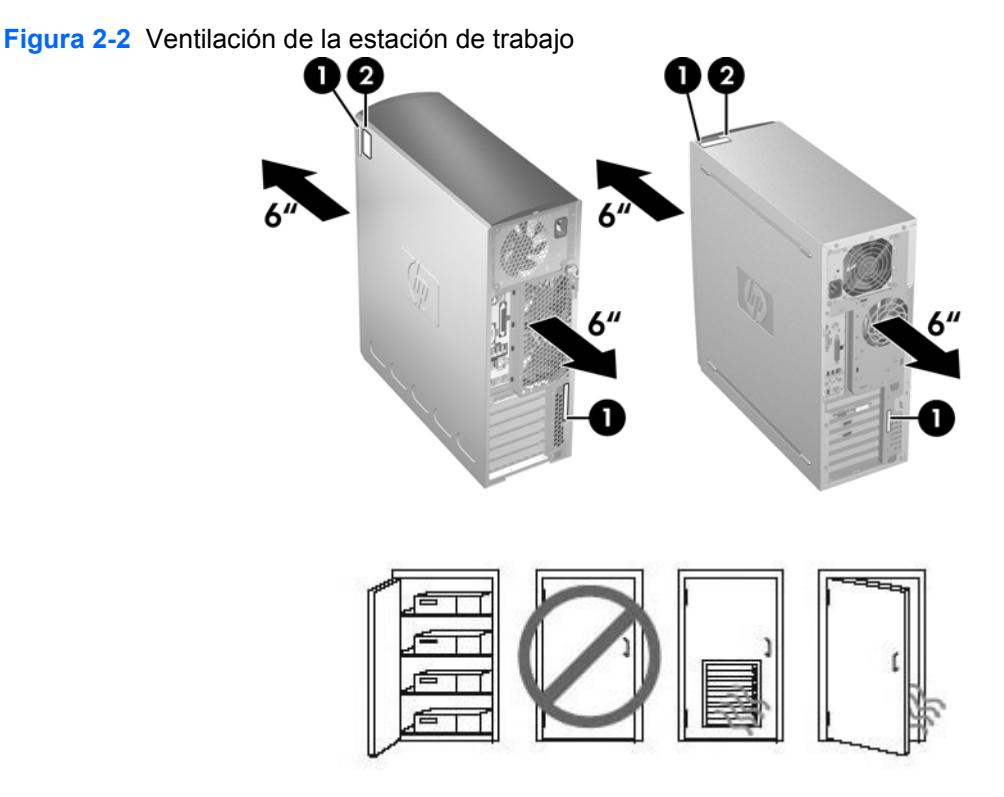

Todas las estaciones de trabajo HP tienen dos etiquetas con un número de serie único (1) y una etiqueta del Certificado de Autenticación (COA) (2) (sólo para sistemas Windows® preinstalados) tal como lo ilustra la Figura 2-2. Generalmente, las etiquetas del número de serie se encuentran en el panel superior o en el lateral de la unidad y en la parte posterior de la unidad. Tenga este número a mano cuando se ponga en contacto con el servicio de atención al cliente y para obtener asistencia técnica. La etiqueta COA se ubica generalmente en el panel superior o en el lateral de la unidad, junto a la etiqueta del número de serie.

**E NOTA:** Si debe restaurar el sistema operativo con el CD de Windows OEM (instalación de Windows sin utilizar los CD *Restore Plus!*), consulte la sección correspondiente del capítulo [Restaurar el sistema](#page-28-0) [operativo en la página 25](#page-28-0).

### <span id="page-17-0"></span>**Componentes del panel frontal y posterior**

Esta sección ofrece información acerca de los controles y componentes del panel frontal y posterior.

### **Componentes del panel frontal**

La Figura 2-3 es sólo de referencia, y muestra ejemplos de diferentes series de estaciones de trabajo. Es posible que su estación de trabajo tenga otro aspecto.

**Figura 2-3** Ejemplos del panel frontal de las series de estaciones de trabajo ົາ € € Ō

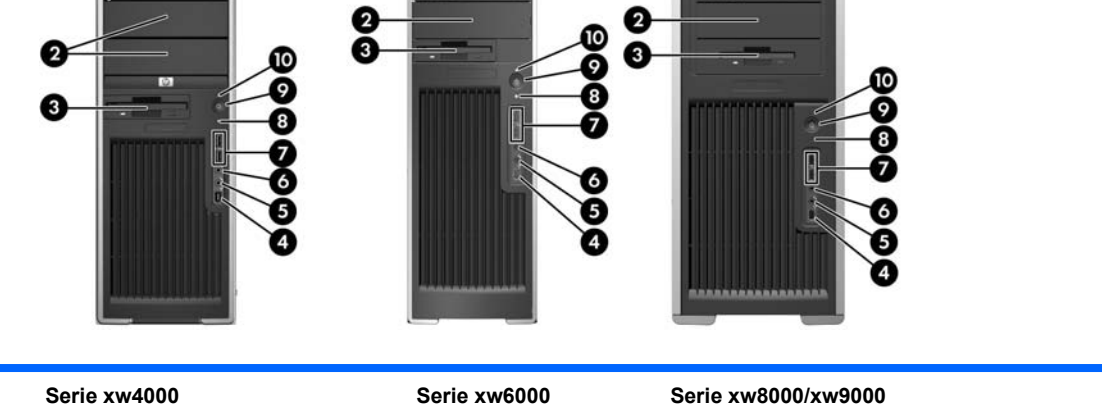

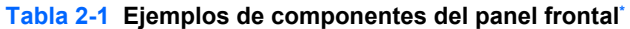

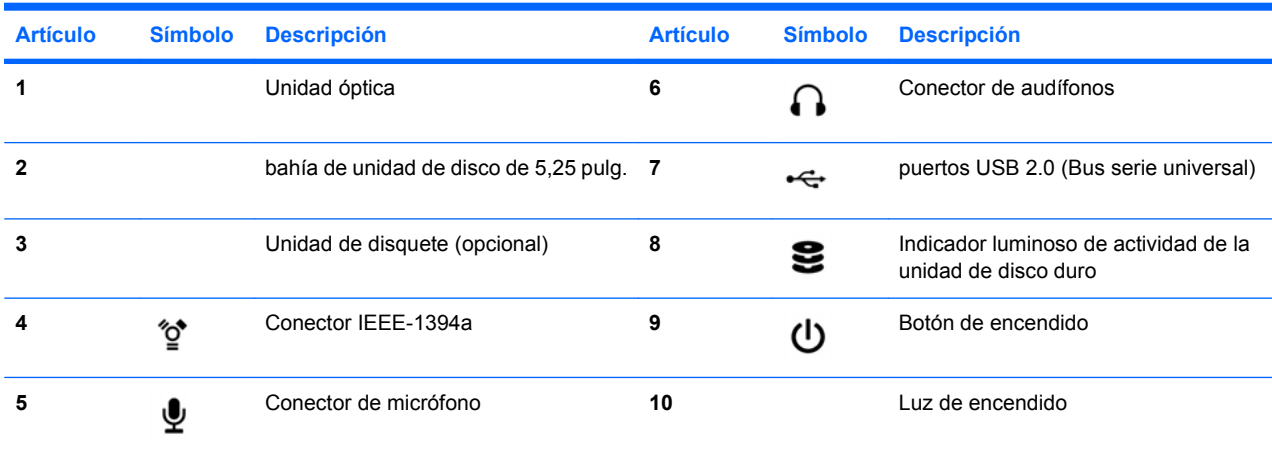

\* Consulte la *Guía de servicio y referencia técnica* de su estación de trabajo para obtener información específica sobre componentes del panel frontal.

### <span id="page-18-0"></span>**Componentes del panel posterior**

La Figura 2-4 es sólo de referencia y muestra ejemplos de conectores del panel posterior que pudieran estar en la estación de trabajo. La estación de trabajo HP tiene algunas combinaciones de estos conectores, dependiendo del modelo y de la configuración de la estación de trabajo.

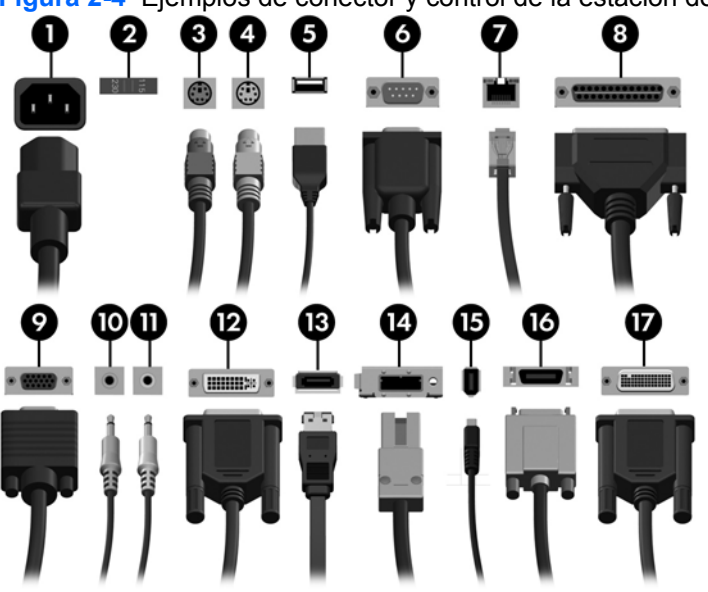

**Figura 2-4** Ejemplos de conector y control de la estación de trabajo

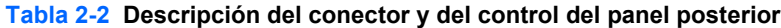

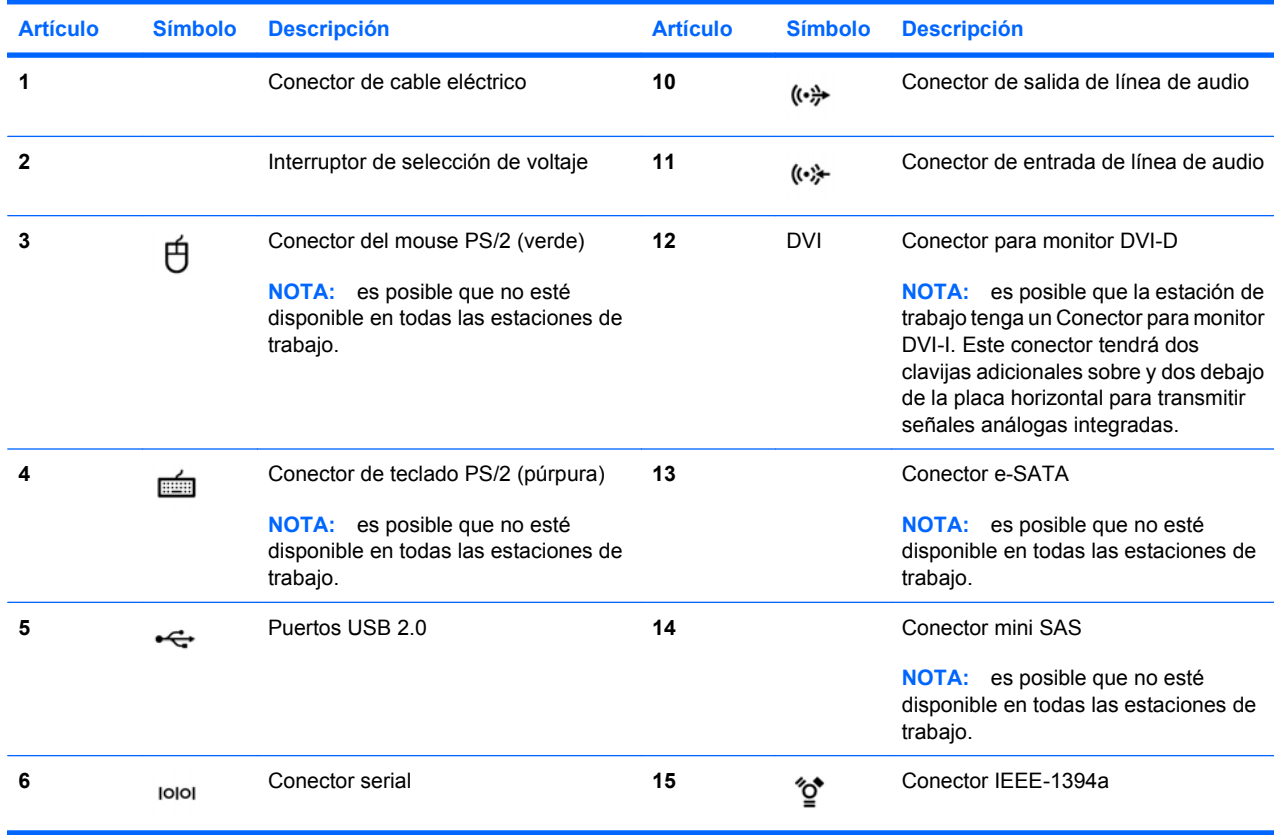

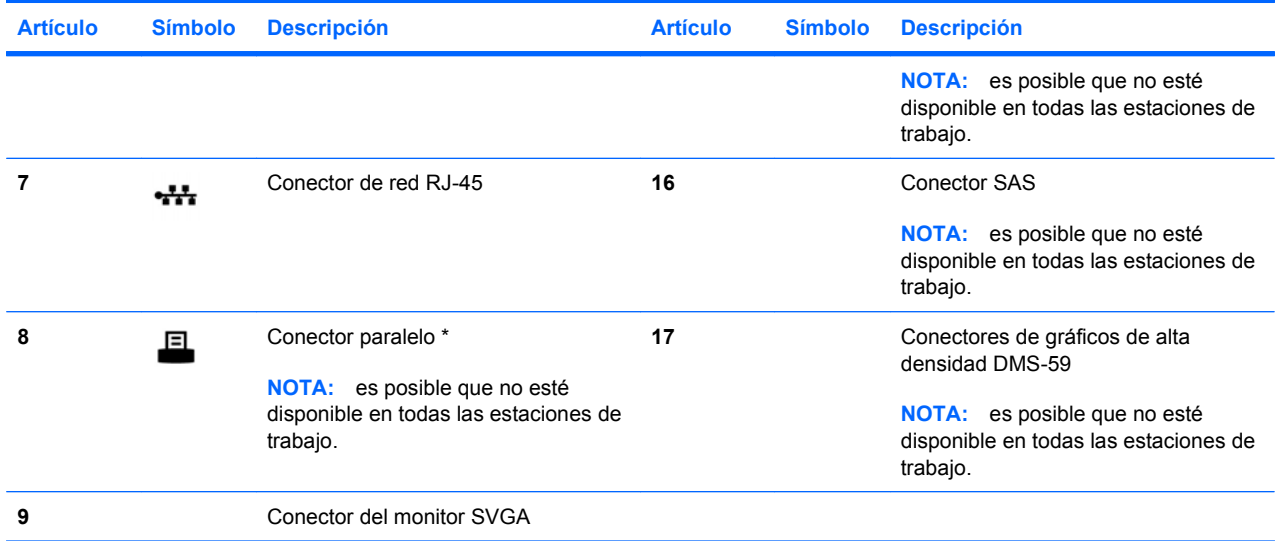

#### **Tabla 2-2 Descripción del conector y del control del panel posterior (continuación)**

\* Consulte la *Guía de servicio y referencia técnica* de su estación de trabajo para obtener información específica sobre componentes del panel posterior.

Los conectores del panel posterior se han etiquetado con iconos y colores estándar de la industria para ayudarle a conectar los dispositivos periféricos.

Los componentes adicionales del panel posterior pueden incluir los que aparecen en los ejemplos de la Figura 2-5. La estación de trabajo HP tiene algunas combinaciones de estos componentes, dependiendo del modelo y de la configuración de la estación de trabajo.

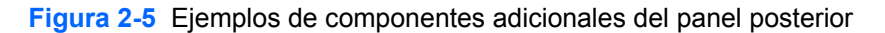

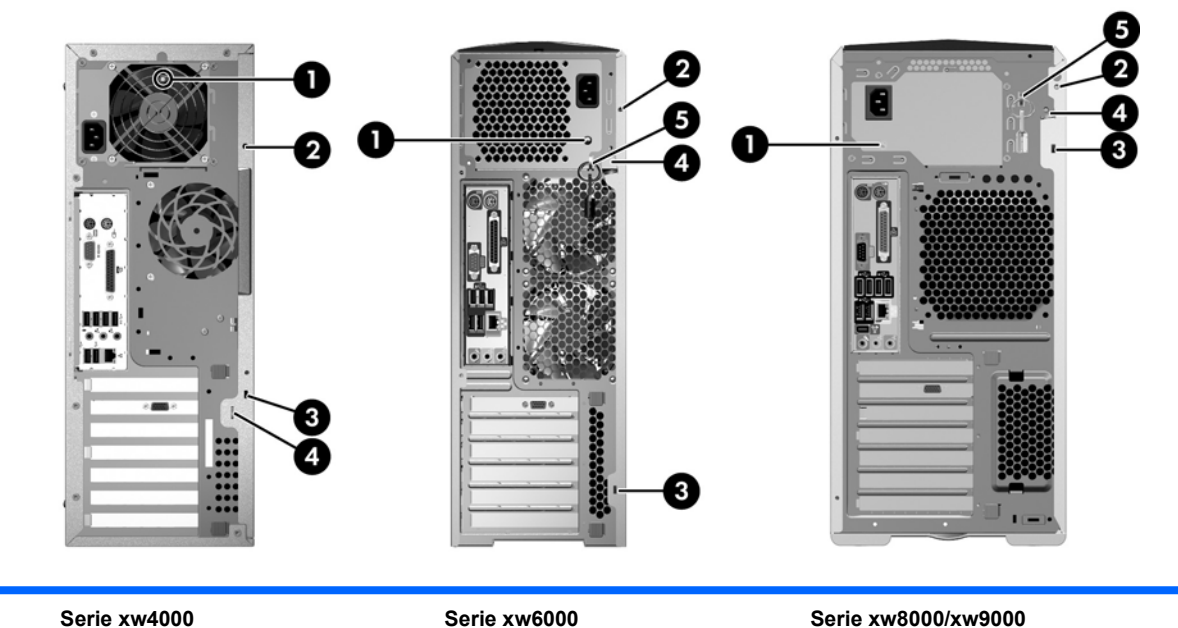

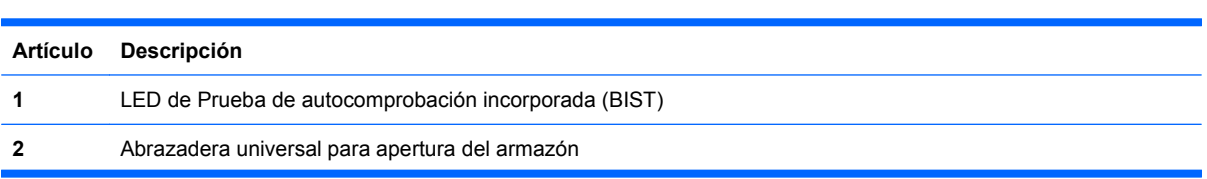

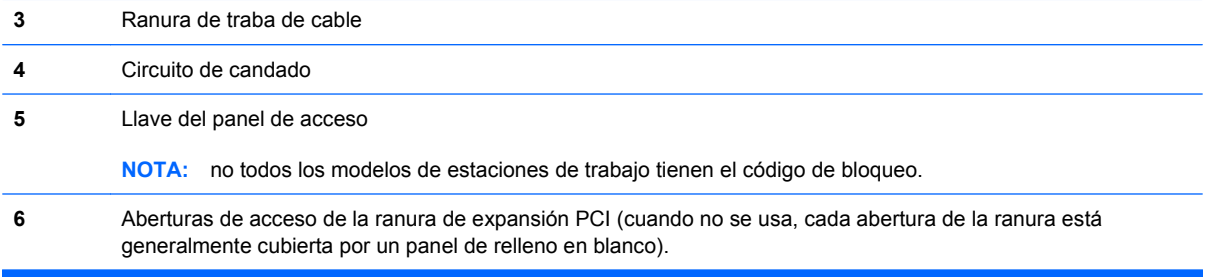

# <span id="page-21-0"></span>**Reciclaje del producto**

HP motiva a los clientes a reciclar el hardware electrónico usado, los cartuchos de impresión originales de HP y las baterías recargables.

Para obtener información acerca de cómo reciclar componentes o productos HP, consulte [http://www.hp.com/go/recycle.](http://www.hp.com/go/recycle)

# <span id="page-22-0"></span>**3 Configurar el sistema operativo**

Este capítulo ofrece información de configuración y actualización para el sistema operativo de la estación de trabajo. Incluye estos temas:

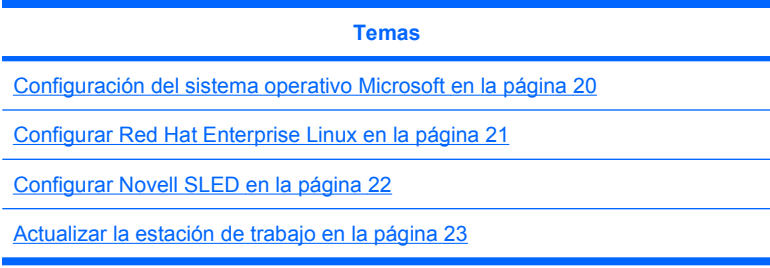

También incluye información sobre cómo determinar si están instaladas en la estación de trabajo las últimas versiones de BIOS, controladores y actualizaciones de software.

**PRECAUCIÓN:** No añada hardware ni dispositivos de otros fabricantes a la estación de trabajo HP mientras no haya instalado correctamente el sistema operativo. Si lo hace, puede ocasionar errores e impedir que el sistema operativo se instale correctamente.

# <span id="page-23-0"></span>**Configuración del sistema operativo Microsoft**

**E** NOTA: Si pidió una versión anterior desde el sistema operativo Windows Vista a Windows XP Professional, el sistema se preinstalará con el sistema operativo Windows XP Professional. Con esta configuración, recibirá los medios de recuperación sólo para el sistema operativo Windows Vista. En caso de que en el futuro necesite restaurar o recuperar el sistema operativo Windows XP Professional, es importante que cree los discos de medios de recuperación para el sistema operativo Windows XP Professional después del primer reinicio.

Al encender por primera vez la estación de trabajo, se instala el sistema operativo. Este proceso tarda entre 5 y 10 minutos. Siga cuidadosamente las instrucciones de la pantalla para completar la instalación.

**PRECAUCIÓN:** Una vez iniciada la instalación, *no* apague la estación de trabajo hasta que se complete el proceso. Si lo hace, podría dañar la instalación y el funcionamiento del software.

Si desea obtener las instrucciones completas de instalación y configuración del sistema operativo, consulte la documentación del sistema operativo entregada con la estación de trabajo. Después del instalar correctamente el sistema operativo, dispone de información adicional en la herramienta de ayuda en línea.

### **Instalar o actualizar controladores de dispositivo**

Para instalar dispositivos de hardware después de instalar el sistema operativo, debe instalar los controladores de dispositivo adecuados antes de instalar los dispositivos. Siga las instrucciones de instalación incluidas con el dispositivo. Además, para un rendimiento óptimo, su sistema operativo debe tener las actualizaciones, parches y correcciones de software más recientes. Si desea obtener información adicional sobre actualización de software y controladores, consulte [Actualizar los](#page-27-0) [controladores de dispositivos en la página 24](#page-27-0).

### **Transferir archivos y configuraciones a su estación de trabajo Windows**

El sistema operativo Microsoft Windows ofrece herramientas de migración de datos que le ayudan a elegir y transferir archivos y datos desde una computadora con Windows a su estación de trabajo con sistema operativo Windows Vista o Windows XP Professional.

Si desea obtener instrucciones sobre el uso de estas herramientas, consulte los documentos de [http://www.microsoft.com.](http://www.microsoft.com)

# <span id="page-24-0"></span>**Configurar Red Hat Enterprise Linux**

HP ofrece un kit de instalación para Linux (HP Installer Kit for Linux, HPIKL) que complementa el material de la caja de Red Hat y sirve de ayuda para que los clientes de Linux de HP puedan personalizar la imagen de su sistema. El HPIKL contiene el CD de controladores de HP y los controladores de dispositivos para configurar correctamente el sistema operativo Red Hat Enterprise Linux (RHEL). Los CD del kit de instalación de HP para Linux se pueden descargar de [http://www.hp.com/support/](http://www.hp.com/support/workstation_swdrivers) [workstation\\_swdrivers](http://www.hp.com/support/workstation_swdrivers).

### **Instalar con el CD de controladores de HP**

Para instalar el CD de controladores de HP, consulte "Instalar con el kit de instalación de HP para Linux" en el manual de *Estaciones de trabajo HP para Linux* disponible en [http://www.hp.com/support/](http://www.hp.com/support/workstation_manuals) [workstation\\_manuals.](http://www.hp.com/support/workstation_manuals)

### **Instalar y personalizar estaciones de trabajo con Red Hat**

Las estaciones de trabajo Linux requieren el kit de instalación de HP y la adquisición de la caja de discos de Red Hat Enterprise Linux. El kit de instalación incluye los CD de HP necesarios para completar la instalación de todas las versiones incluidas en la caja de discos de Red Hat Enterprise Linux cualificadas para su uso en estaciones de trabajo HP.

Para utilizar controladores del kit de instalación de HP para Linux distintos a RHEL, deberá extraerlos manualmente del CD de controladores de HP e instalarlos. HP no comprueba la instalación de estos controladores en otras distribuciones de Linux ni soporta esta operación.

#### **Comprobar la compatibilidad del hardware**

Para ver qué versiones de Linux han sido aprobadas para su uso en estaciones de trabajo HP, visite [http://www.hp.com/support/linux\\_hardware\\_matrix.](http://www.hp.com/support/linux_hardware_matrix)

# <span id="page-25-0"></span>**Configurar Novell SLED**

Para configurar SUSE Linux Enterprise Desktop (SLED) en sistemas con el sistema operativo precargado:

- **1.** Arranque la estación de trabajo.
- **2.** Inicie la configuración de la instalación e introduzca la información de contraseña, red, gráficos, hora, distribución del teclado y configuración de Novell Customer Center para la estación de trabajo.
- **NOTA:** Durante la configuración de la instalación después de arrancar el sistema por primera vez, la suscripción de Novell se puede activar desde la pantalla de configuración de Novell Customer Center. Puede consultar la documentación completa de Novell Customer Center en [http://www.novell.com/documentation/ncc/.](http://www.novell.com/documentation/ncc/)

## <span id="page-26-0"></span>**Actualizar la estación de trabajo**

HP trabaja constantemente para mejorar su experiencia total con la estación de trabajo. Para asegurar que la estación de trabajo incluya las mejoras más recientes, HP le recomienda instalar las actualizaciones más recientes de BIOS, controladores y software de manera periódica.

### **Actualizar la estación de trabajo después del primer arranque**

Después de arrancar correctamente la estación de trabajo por primera vez, deberá seguir estas indicaciones para asegurarse de que esté actualizada:

- Compruebe que esté cargada la última versión del BIOS del sistema. Consulte las instrucciones en Actualizar el BIOS en la página 23.
- Compruebe que dispone de los controladores más recientes para su sistema. Consulte las instrucciones en [Actualizar los controladores de dispositivos en la página 24](#page-27-0).
- Conozca los recursos HP disponibles.
- Considere suscribirse a Driver Alerts (Alertas de controladores) en [http://www.hp.com/go/](http://www.hp.com/go/subscriberschoice) [subscriberschoice](http://www.hp.com/go/subscriberschoice).

### **Actualizar el BIOS**

Para un rendimiento óptimo, determine la revisión del BIOS de su estación de trabajo y actualícela si fuese necesario.

#### **Determinar la versión de BIOS actual**

Para determinar la versión actual del BIOS de la estación de trabajo durante el arranque:

- **1.** Espere a que aparezca F10=setup en la esquina inferior derecha de la pantalla.
- **2.** Pulse F10 para acceder a la utilidad de configuración F10.

La utilidad de configuración F10 muestra la versión del BIOS en la sección **File > System Information** (Archivo > Información del sistema).

**3.** Anote la versión BIOS de la estación de trabajo para poder compararla con las versiones BIOS que aparecen en el sitio Web de HP.

#### **Actualizar el BIOS**

Para encontrar y descargar la versión más reciente del BIOS, que incluye las últimas mejoras:

- **1.** Visite<http://www.hp.com/go/workstationsupport>.
- **2.** Seleccione **Download Drivers and Software** (Descargar controladores y software) en la columna del menú de la izquierda, dentro de Tasks (Tareas).
- **3.** Siga las instrucciones para encontrar la versión del BIOS más reciente para la estación de trabajo.
- **4.** Si la versión del BIOS del sitio Web es la misma que la de su sistema, no necesitará hacer nada más.
- **5.** Si la versión del BIOS en la Web es posterior a la de su sistema, descargue la versión adecuada para la estación de trabajo. Siga las instrucciones de las notas sobre la versión para completar la instalación.

### <span id="page-27-0"></span>**Actualizar los controladores de dispositivos**

Si instala algún dispositivo periférico (como impresoras, adaptadores de pantalla o adaptadores de red), compruebe que estén cargados los controladores más recientes. Si ha adquirido su dispositivo a través de HP, visite el sitio Web de HP para descargar los controladores más recientes para su dispositivo. Estos controladores han sido comprobados para asegurar la máxima compatibilidad entre su dispositivo y su estación de trabajo HP.

Si no ha adquirido su dispositivo a través de HP, HP le recomienda que visite primero el sitio Web de HP para saber si se ha comprobado la compatibilidad de su dispositivo y sus controladores con la estación de trabajo HP. Si no hay disponible ningún controlador, visite el sitio Web del fabricante para descargar los controladores más recientes.

Para actualizar los controladores de dispositivo:

- **1.** Visite<http://www.hp.com/go/workstationsupport>.
- **2.** Seleccione **Download Drivers and Software** (Descargar controladores y software) en la columna del menú de la izquierda, dentro de Tasks (Tareas).
- **3.** Siga las instrucciones para encontrar la versión de los controladores más reciente para la estación de trabajo.

Si no encuentra alguno de los controladores necesarios, visite el sitio Web del fabricante del dispositivo periférico.

# <span id="page-28-0"></span>**4 Restaurar el sistema operativo**

Este capítulo describe cómo restaurar el sistema operativo Windows o Linux. Incluye los temas siguientes:

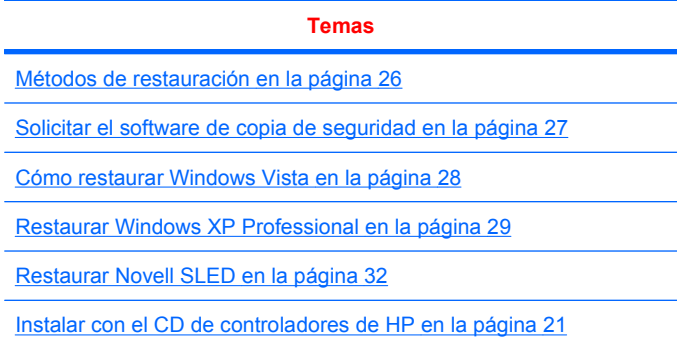

### <span id="page-29-0"></span>**Métodos de restauración**

El sistema operativo Windows Business Vista puede reinstalarse con el proceso RestorePlus! de HP. El sistema operativo Windows XP Professional puede reinstalarse con el proceso RestorePlus! o HP Backup and Recovery Manager.

RestorePlus!

El proceso RestorePlus! reinstala el sistema operativo Windows y los controladores de dispositivo (para los dispositivos incluidos con el sistema) a un estado muy similar al de fábrica. El proceso no hace copias de seguridad ni recupera datos del disco duro. Es posible que parte del software de la aplicación no se restaure mediante este proceso y que se deba instalar desde el CD correspondiente de la aplicación.

• Punto de recuperación de HP Backup and Recovery Manager (HPBR)

La aplicación HP Backup and Recovery Manager se puede utilizar para capturar y restaurar el contenido de la partición del sistema. Captura una instantánea de la partición del sistema y la almacena en un punto de restauración. Se guarda todo lo que se encuentre en la partición del sistema en el momento en que se guardó el punto de recuperación.

**E NOTA:** HP Backup and Restore sólo es compatible con las estaciones de trabajo xw6600 y xw8600.

El punto de recuperación se guarda en el disco duro y se puede grabar en un soporte extraíble como copia de seguridad.

 $\triangle$  **PRECAUCIÓN:** Estos métodos restauran el sistema operativo, no los datos. Los datos deben restaurarse regularmente para evitar pérdidas.

## <span id="page-30-0"></span>**Solicitar el software de copia de seguridad**

Si no puede crear CD o DVD de recuperación del sistema, puede solicitar un conjunto de discos de recuperación al centro de soporte de HP. Para obtener el teléfono del centro de soporte de su región, visite [http://www.hp.com/support/contactHP.](http://www.hp.com/support/contactHP)

# <span id="page-31-0"></span>**Cómo restaurar Windows Vista**

Esta sección describe cómo restaurar Windows Vista.

### **Solicitar medios de RestorePlus!**

Si ha solicitado medios de restauración con su estación de trabajo, estarán incluidos entre los componentes de la misma.

Si no ha solicitado medios de restauración, llame al servicio de soporte de HP y solicite un kit de medios de RestorePlus!. Para obtener los números de teléfono del servicio de soporte técnico en todo el mundo, visite [http://www.hp.com/support.](http://www.hp.com/support)

### **Restaurar el sistema operativo**

- **E** NOTA: Windows Vista también dispone de una aplicación de copia de seguridad y restauración. Para obtener más información sobre esta aplicación, visite el sitio Web de Microsoft.
- **PRECAUCIÓN:** Antes de restaurar el sistema operativo, haga una copia de seguridad de sus datos.

Al ejecutar RestorePlus! desde un soporte de medios, se borra toda la información de la unidad de disco duro primaria, incluyendo todas las particiones.

Para restaurar Windows Vista:

- **1.** Arranque desde el DVD de RestorePlus! para iniciar el proceso de RestorePlus!. Debe iniciar desde el DVD de RestorePlus! para instalar controladores de dispositivos y configuraciones.
- **2.** Siga las indicaciones para restaurar su sistema operativo.

Es posible que algunas aplicaciones no se restauren mediante este proceso. Si el software no se restaura, instálelo desde el DVD de la aplicación correspondiente.

### <span id="page-32-0"></span>**Restaurar Windows XP Professional**

Esta sección describe cómo restaurar el sistema operativo Windows Professional.

**EX NOTA:** La estación de trabajo debe tener instalada una grabadora de CD o DVD para poder crear el conjunto de medios.

### **Crear medios de RestorePlus!**

El kit RestorePlus! se puede crear utilizando los archivos contenidos en la unidad de disco duro. Para crear los medios de restauración:

- **1.** Arranque la estación de trabajo.
- **2.** Durante el arranque, se mostrará una pantalla de HP Backup and Recovery Manager que le indicará que cree CD o DVD de restauración. Seleccione **Now** (Ahora).
- **3.** Se creará un punto de recuperación inicial (Initial Recovery Point, IRP) del sistema. Es una instantánea de la unidad de disco duro del sistema. La captura puede tardar más de 10 minutos.
- **4.** Una vez creado el IRP, podrá crear un conjunto de CD o DVD de copia de seguridad.

Para crear un conjunto de medios de RestorePlus! que incluya el CD del sistema operativo Windows XP, seleccione **RestorePlus! > Microsoft Windows XP operating system > Supplemental media** (Sistema operativo Microsoft Windows XP > Medios suplememtarios).

- **EX NOTA:** Según las opciones, es posible que pueda crear DVD adicionales.
- **5.** Siga las indicaciones para crear medios de RestorePlus!, del sistema operativo y de HPBR.

Si no puede crear CD/DVD en su estación de trabajo, llame al servicio de soporte de HP y solicite un kit de medios de RestorePlus!. Para obtener los números de teléfono del servicio de soporte técnico en todo el mundo, visite [http://www.hp.com/support.](http://www.hp.com/support)

### **Crear medios con la aplicación HP Backup and Recovery (HPBR)**

**EY NOTA:** La función HPBR sólo se utiliza con Windows XP. Si desea obtener más detalles, consulte la guía de *SoftThinks* en el CD de *Documentación y diagnósticos* incluido con la estación de trabajo.

El punto de recuperación inicial se puede grabar en medios ópticos y utilizar para recuperar un sistema. Esta sección describe cómo crear los medios.

**E** NOTA: La estación de trabajo debe tener una grabadora de CD o DVD para poder crear el conjunto de medios.

Para crear los medios de recuperación de HPBR:

**1.** El punto de recuperación inicial se capturó al crear anteriormente el conjunto de medios de RestorePlus!.

Si no se ha creado, inicie la aplicación HP Backup and Recovery Manager y cree puntos de recuperación mediante el modo Experto. Siga las instrucciones de la documentación en línea de HPBR.

**2.** Grabe el IRP en los medios de HPBR.

Seleccione **HPBR Start > All Programs > HP Backup & Recovery > HP Backup and Recovery Manager**.

<span id="page-33-0"></span>**3.** Seleccione **Next** (Siguiente) en la primera pantalla.

Seleccione **Create recovery CDs or DVDs to recover the system** (Crear CD o DVD para recuperar el sistema) y, a continuación, seleccione **Next** (Siguiente).

- **4.** Elija **Next** (Siguiente) para mostrar una lista de los puntos de recuperación e imágenes de CD disponibles.
- **5.** Haga clic en la casilla de verificación junto a Initial Recovery Point (Punto de recuperación inicial) y seleccione **Next** (Siguiente).
- **6.** Sigas las instrucciones para crear los medios.

### **Restaurar el sistema operativo**

 $\triangle$  **PRECAUCIÓN:** Antes de restaurar el sistema operativo, haga una copia de seguridad de sus datos.

Al ejecutar RestorePlus! desde un soporte de medios, se borra toda la información de la unidad de disco duro primaria, incluyendo todas las particiones. Si ejecuta RestorePlus! desde la partición de recuperación, sólo se verá afectada la partición raíz (C:).

#### **Uso de RestorePlus!**

Para restaurar con RestorePlus!:

- **1.** Arranque la estación de trabajo desde el DVD de RestorePlus!. Debe iniciar desde el DVD de RestorePlus! para que se instalen los controladores de dispositivos y la configuración.
- **2.** Siga las indicaciones para restaurar el sistema operativo.

Es posible que algunas aplicaciones no se restauren mediante este proceso. Si el software no se restaura, instálelo desde el DVD de la aplicación correspondiente.

#### **Uso de HPBR**

Para restaurar con los medios del punto de recuperación inicial de HPBR:

- **1.** Arranque la estación de trabajo desde los medios que contengan el punto de recuperación inicial.
- **2.** Siga las indicaciones para restaurar el sistema al estado que tenía cuando se creó el punto de recuperación inicial.

#### **Uso de la partición de recuperación**

Los sistemas suministrados con Windows XP incluyen una partición de recuperación. Puede arrancar el sistema desde esa partición de recuperación.

Desde la partición de recuperación, puede restaurar el sistema utilizando el punto de recuperación inicial de HPBR, si se creó. Si no se creó, puede utilizar una instalación de RestorePlus!.

Para realizar la restauración mediante la partición de recuperación:

- **1.** Arranque la estación de trabajo.
- **2.** Cuando en la pantalla de arranque se ofrezca la opción de acceder a Recovery Manager, pulse F11.
	- **SUGERENCIA:** Dispone de poco tiempo para pulsar F11 durante el proceso de arranque. La opción aparece más o menos cuando aparece la indicación F10.
- **EY NOTA:** Para asegurar que el proceso de recuperación realiza la reinstalación en la unidad de disco duro correcta, no desconecte la unidad de destino durante el proceso de recuperación.
- **3.** Siga las indicaciones para restaurar el sistema a un estado similar al de fábrica.

# <span id="page-35-0"></span>**Restaurar Novell SLED**

Para restaurar el sistema operativo Linux se necesitan los medios de restauración SLED.

### **Crear los medios de restauración**

El sistema SUSE Linux Enterprise Desktop precargado incluye un icono de SUSE ISO en el Escritorio. Puede hacer clic en este icono para acceder al directorio */iso*. El directorio */iso* contiene todas las imágenes iso precargadas en su estación de trabajo. Para recuperar o restaurar la imagen original, sigas las instrucciones del archivo readme (léame) del directorio */iso* para copiar la imagen ISO en CD.

**NOTA:** Haga copias de seguridad en CD de las imágenes de recuperación ISO para recuperarlas en caso de que se produzca un fallo de la unidad de disco duro de su estación de trabajo.

# <span id="page-36-0"></span>**5 Solución de problemas**

Este capítulo entrega información acerca de:

- Solución de problemas por el usuario con HP Insight Diagnostics (Diagnóstico HP)
- Herramientas y recursos para la solución de problemas HP
- Mensajes de error durante la POST (autocomprobación al arrancar)
- **•** Tablas de solución de problemas básicos
- **•** Cómo llamar al soporte técnico

### <span id="page-37-0"></span>**Solución de problemas por el usuario con HP Insight Diagnostics (Diagnóstico HP)**

HP Insight Diagnostics (Diagnóstico HP) es una utilidad de diagnóstico fuera de línea que permite efectuar pruebas del sistema. Con esta utilidad usted puede probar el hardware del sistema y ver la información de configuración correspondiente.

Para usar la utilidad HP Insight Diagnostics (Diagnóstico HP), introduzca el CD de *Documentación y diagnóstico* en la unidad óptica y arránquelo. Siga las opciones e indicaciones del menú para empezar la prueba.

**Etg NOTA:** Si no cuenta con el CD de *Documentación y diagnóstico*, visite [http://www.hp.com/go/](http://www.hp.com/go/workstationsupport) [workstationsupport.](http://www.hp.com/go/workstationsupport) Seleccione **Download Drivers and Software** (Descargar controladores y software) desde el menú de la izquierda en **Tasks** (Tareas), y siga las instrucciones para encontrar la información de documentación y diagnóstico más actualizadas disponibles para su estación de trabajo.

Para obtener más información acerca de cómo utilizar HP Insight Diagnostics cuando ejecute la aplicación, haga clic en la ficha **Ayuda** o consulte la *Guía de servicio y referencia técnica* en [http://www.hp.com/support/workstation\\_manuals](http://www.hp.com/support/workstation_manuals).

### <span id="page-38-0"></span>**Herramientas y recursos para la solución de problemas HP**

Esta sección entrega información acerca de Centro de ayuda y soporte de HP, Soporte en línea y Sugerencias útiles para solucionar problemas.

### **HP Help and Support Center (Centro de soporte y ayuda de HP)**

El Centro de soporte y de ayuda de HP es una interfaz de usuario personalizada de HP que mejora la función de Ayuda del Centro de ayuda y soporte técnico de Windows XP. Esta utilidad personalizada le permite obtener acceso a la información específica sobre la estación de trabajo HP (por ejemplo, la información de configuración) haciendo clic en el menú **Inicio** > **Ayuda y soporte técnico**. La interfaz también proporciona ayuda personalizada y enlaces de soporte al sitio Web relacionado con la estación de trabajo de HP.

**EX NOTA:** El centro de ayuda y soporte técnico de HP personalizado no se encuentra disponible en la Edición de Windows XP Professional x64 ni para Linux.

#### **Soporte en línea**

Los recursos de acceso y soporte incluyen herramientas para la solución de problemas basadas en la Web, bases de datos de conocimiento técnico, descargas de controladores y revisiones, comunidades en línea y servicios de avisos de productos.

Dispone también de los siguientes sitios Web:

- <http://www.hp.com>--Proporciona información útil acerca de los productos.
- [http://www.hp.com/support/workstation\\_manuals](http://www.hp.com/support/workstation_manuals)—Proporciona la documentación en línea más actualizada.
- [http://www.hp.com/go/workstationsupport—](http://www.hp.com/go/workstationsupport)Proporciona información de soporte técnico para su estación de trabajo.
- <http://www.hp.com/support>—Proporciona un listado de los números de teléfono de asistencia técnica en todo el mundo. Obtenga acceso a los números telefónicos visitando el sitio Web, luego seleccione la región y haga clic en **Contactarse con HP** en la esquina superior izquierda.
- [http://www.hp.com/support/workstation\\_swdrivers—](http://www.hp.com/support/workstation_swdrivers)Proporciona acceso al software y controladores para su estación de trabajo.

#### **Solución de un problema**

Para ayudarle a solucionar problemas del sistema, HP le ofrece Business Support Center (BSC o Centro de soporte para empresas). BSC es un portal de acceso a una amplia selección de herramientas en línea. Para acceder a BSC y solucionar problemas de una estación de trabajo, complete los siguientes pasos:

- **1.** Visite<http://www.hp.com/go/workstationsupport>.
- **2.** En el menú **Centro de soporte para empresas** de la izquierda, seleccione **Solución de un problema**.
- **3.** En **Select your product** (Seleccione el producto) (ventana central), seleccione **Estaciones de trabajo** (en **computadora personal**).
- **4.** En **Select your product** (Seleccione el producto), siga seleccionando según corresponda a la serie y el modelo de la estación de trabajo, y al problema que está solucionando.

### <span id="page-39-0"></span>**Instant Support y Active Chat**

HP Instant Support es un conjunto de herramientas de soporte basadas en la Web que automatizan y aceleran la solución de problemas con computadoras de escritorio, almacenamiento de cintas y de impresión.

Active Chat le permite enviar electrónicamente un formulario de asistencia a HP a través de Internet. Cuando se envía un formulario de asistencia, Active Chat recopila la información sobre la computadora y la hace llegar a un especialista de soporte en línea. La información puede tardar hasta 30 segundos en recopilarse según la configuración de la computadora. Una vez que haya enviado el formulario de asistencia, recibirá un mensaje de confirmación donde se le indicará una referencia de identificación para su problema, las horas de soporte en su zona y el tiempo estimado de respuesta.

Para obtener más información sobre HP Instant Support y Active Chat y cómo usar estos servicios, visite [http://www.hp.com/hps/hardware/hw\\_professional.html.](http://www.hp.com/hps/hardware/hw_professional.html)

**EX NOTA:** Esta característica no se encuentra disponible en la Edición de Windows XP Professional x64 para Linux.

#### **Consejos para el cliente, Boletines para clientes y seguridad e Información para el cliente**

Para buscar consejos, boletines y avisos:

- **1.** Visite<http://www.hp.com/go/workstationsupport>.
- **2.** Seleccione el producto que desea (por ejemplo, Estación de trabajo xw6000 de HP.
- **3.** En **Recursos para <el producto elegido>**, (por ejemplo, Estación de trabajo xw6000 de HP), seleccione **Ver más…**
- **4.** En **Recursos de ayuda automática:** en el centro de la ventana, elija la acción que desea y la información correspondiente en la lista de desplazamiento para ver el índice.

#### **Proactive Change Notification (Notificación proactiva de cambios)**

Product Change Notifications (PCN) ofrece a los clientes noticias sobre los cambios de sus productos. Visite<http://www.hp.com>y realice una búsqueda de las PCN relacionadas con su sistema. Para maximizar los resultados de la búsqueda, utilice el signo + para encontrar palabras válidas. Por ejemplo, para buscar PCN para el modelo xw8200, escriba **+xw8200 +PCN** y presione Intro. También puede usar el signo - para excluir determinadas palabras. También puede suscribirse a Subscriber's Choice para recibir automáticamente las PCN relacionadas con su sistema. Para obtener más información sobre cómo inscribirse a Subscriber's Choice, consulte [Búsqueda de recursos de HP en la página 1.](#page-4-0)

### **Sugerencias útiles**

Si tiene algún problema con la estación de trabajo, el monitor o el software, la siguiente lista ofrece sugerencias generales que le permiten aislar y enfocar el problema antes de emprender cualquier acción.

#### **En el inicio**

- Verifique que la estación de trabajo y el monitor estén conectados a una toma eléctrica que funcione.
- Remueva todos los disquetes de la computadora antes de encenderla.
- <span id="page-40-0"></span>Verifique que la estación de trabajo esté encendida y que el indicador verde de encendido esté iluminado.
- Si ha instalado un sistema operativo que no sea el que viene instalado de fábrica, asegúrese de que cuenta con soporte en su sistema visitando<http://www.hp.com/go/quickspecs>.
- Verifique que el monitor esté encendido al igual que la luz verde del monitor.
- Active los controles de brillo y contraste del monitor si éste está opaco.
- Si la estación de trabajo dispone de varias fuentes de video y un único monitor, éste debe estar conectado a la fuente seleccionada como el adaptador VGA primario. Durante el arranque, los otros conectores del monitor se desactivan, si el monitor se encuentra conectado a uno de estos puertos, no funcionará sino hasta después de la POST (autocomprobación al arrancar). Puede seleccionar la fuente VGA predeterminada en Computer Setup (F10).

#### **Durante el funcionamiento**

- Observe si parpadean los indicadores LED situados en la parte delantera de la estación de trabajo. Las luces parpadeantes son códigos de error que ayudan al usuario a diagnosticar el problema. Consulte la sección *Indicadores de diagnóstico y códigos audibles* de este documento para obtener información acerca de la interpretación de las luces de diagnóstico y códigos audibles.
- Mantenga presionada cualquier tecla. Si el sistema emite un sonido, quiere decir que el teclado está funcionando correctamente.
- Revise todos los cables para ver si hay conexiones sueltas o incorrectas.
- Vuelva a activar la estación de trabajo pulsando cualquier tecla o el botón de encendido. Si el sistema permanece en modo suspendido, apague el sistema pulsando y manteniendo pulsado el botón de encendido durante cuatro segundos y, a continuación, vuelva a pulsar el botón de encendido para reiniciar el sistema. Si el sistema no se apaga, desenchufe el cable de alimentación, espere unos segundos y vuelva a enchufarlo. Si no se inicia, pulse el botón de encendido para iniciar la estación de trabajo.
- Vuelva a configurar la estación de trabajo después de instalar una tarjeta de expansión u otra opción que no sea plug and play. Consulte la sección *Problemas de instalación del hardware* de este documento para recibir instrucciones.
- Asegúrese de que estén instalados todos los controladores de dispositivos requeridos. Por ejemplo, si tiene conectada una impresora, debe instalar un controlador de impresora.
- Si trabaja en red, conecte otra estación de trabajo con un cable diferente en la conexión de red. Puede haber algún problema con el enchufe de red o con el cable.
- Si agregó hardware nuevo, extráigalo y compruebe si la estación de trabajo funciona correctamente.
- Si instaló software nuevo, desinstálelo y compruebe si la estación de trabajo funciona correctamente.
- Si la pantalla está en blanco, enchufe el monitor en un puerto de video diferente de la estación de trabajo, si hay uno disponible. También, puede cambiar el monitor por uno que funcione correctamente.
- <span id="page-41-0"></span>● Actualice la BIOS. Es posible que haya una versión actualizada de la BIOS que admita nuevas funciones o solucione su problema.
- Para obtener información más detallada, consulte el capitulo de solución de problemas en la guía *de servicio y referencia técnica* en [http://www.hp.com/support/workstation\\_manuals](http://www.hp.com/support/workstation_manuals).

#### **Personalización de la pantalla del monitor**

Puede seleccionar o cambiar manualmente el modelo de monitor, la velocidad de actualización, la resolución de la pantalla, la configuración del color, los tamaños de fuente y la configuración sobre la administración de energía. Para hacerlo, haga clic con el botón derecho del mouse en el Escritorio y, a continuación, haga clic en **Propiedades** para cambiar la configuración de la pantalla. Si desea más información, consulte la documentación en línea que se proporciona con la utilidad del controlador de gráficos o la documentación que se entrega con el monitor.

### <span id="page-42-0"></span>**Mensajes de error durante la POST (autocomprobación al arrancar)**

POST es una serie de pruebas de diagnóstico que se ejecuta automáticamente cuando se enciende el sistema. Si POST se encontrara con algún problema, emitirá un mensaje audible, visual o ambos antes de que el sistema operativo arranque. POST comprueba los siguientes elementos para garantizar que el sistema de la estación de trabajo está funcionando correctamente:

- Teclado
- **·** Módulos de memoria
- Unidades de disquete
- **•** Todos los dispositivos de almacenamiento masivo
- Procesadores
- Controladores
- Ventiladores
- Sensores de temperatura
- Cables (panel frontal/trasero, audio y puertos USB)

Busque información adicional acerca de los mensajes de error POST en la *Guía de servicio y referencia técnica*, que se encuentra disponible en [http://www.hp.com/support/workstation\\_manuals](http://www.hp.com/support/workstation_manuals).

# <span id="page-43-0"></span>**Solución de problemas básicos**

Esta sección entrega asistencia acerca de la solución de problemas que puede encontrar durante el proceso de configuración inicial. Podrá obtener información adicional sobre la solución de problemas en la guía *de servicio y referencia técnica* en [http://www.hp.com/support/workstation\\_manuals.](http://www.hp.com/support/workstation_manuals)

### **Problemas generales**

Usted mismo puede resolver fácilmente los problemas generales que se describen en esta sección. Si un problema persiste y no puede solucionarlo usted mismo, o no se siente con la suficiente confianza para efectuar la operación, puede ponerse en contacto con un centro de asistencia al cliente de HP o con un distribuidor autorizado. Para obtener un listado de los números telefónicos de soporte técnico de su región, visite [http://www.hp.com/support,](http://www.hp.com/support) seleccione la región y haga clic en **Contactarse con HP** en el ángulo superior izquierdo.

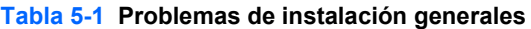

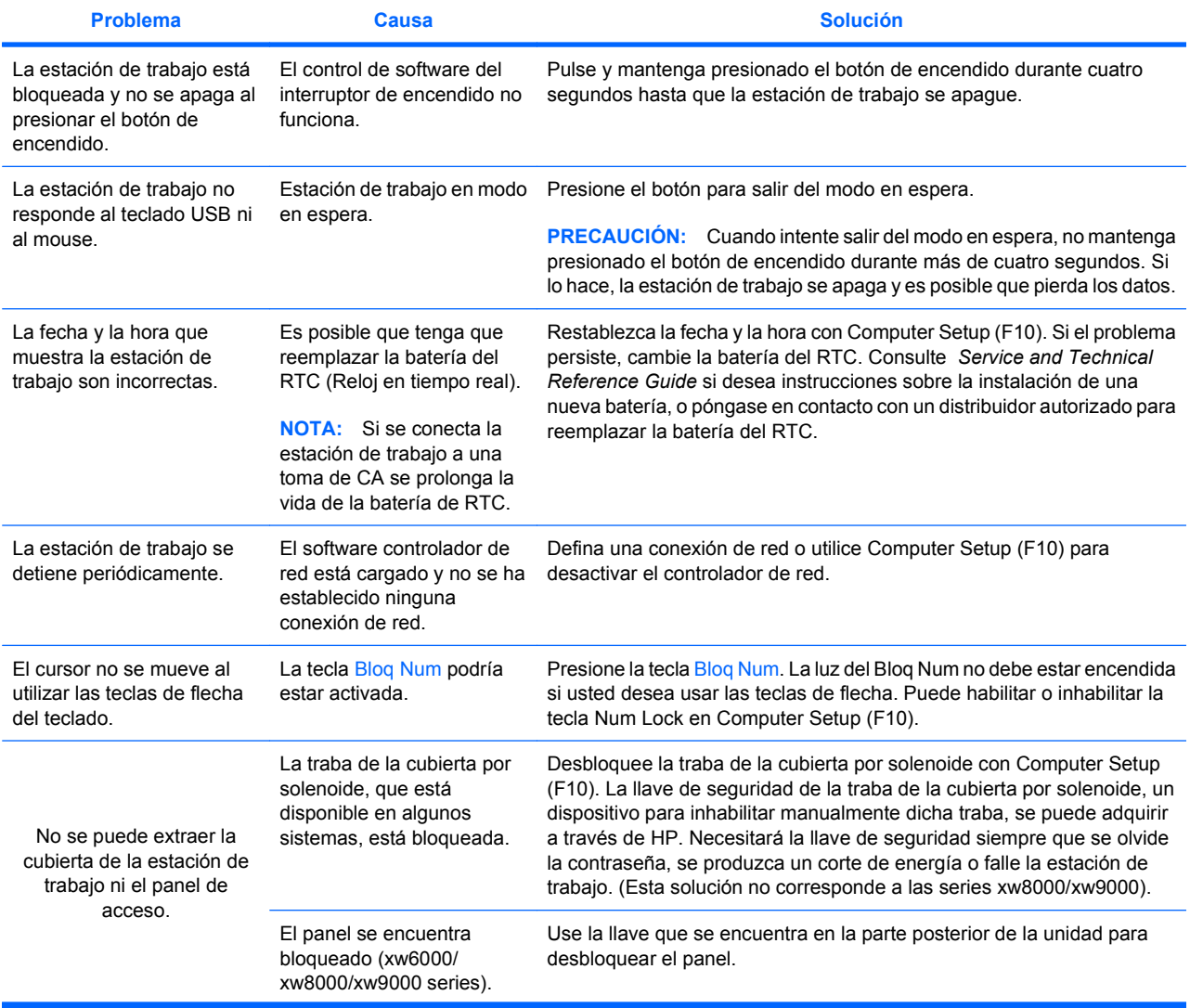

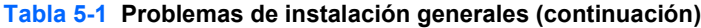

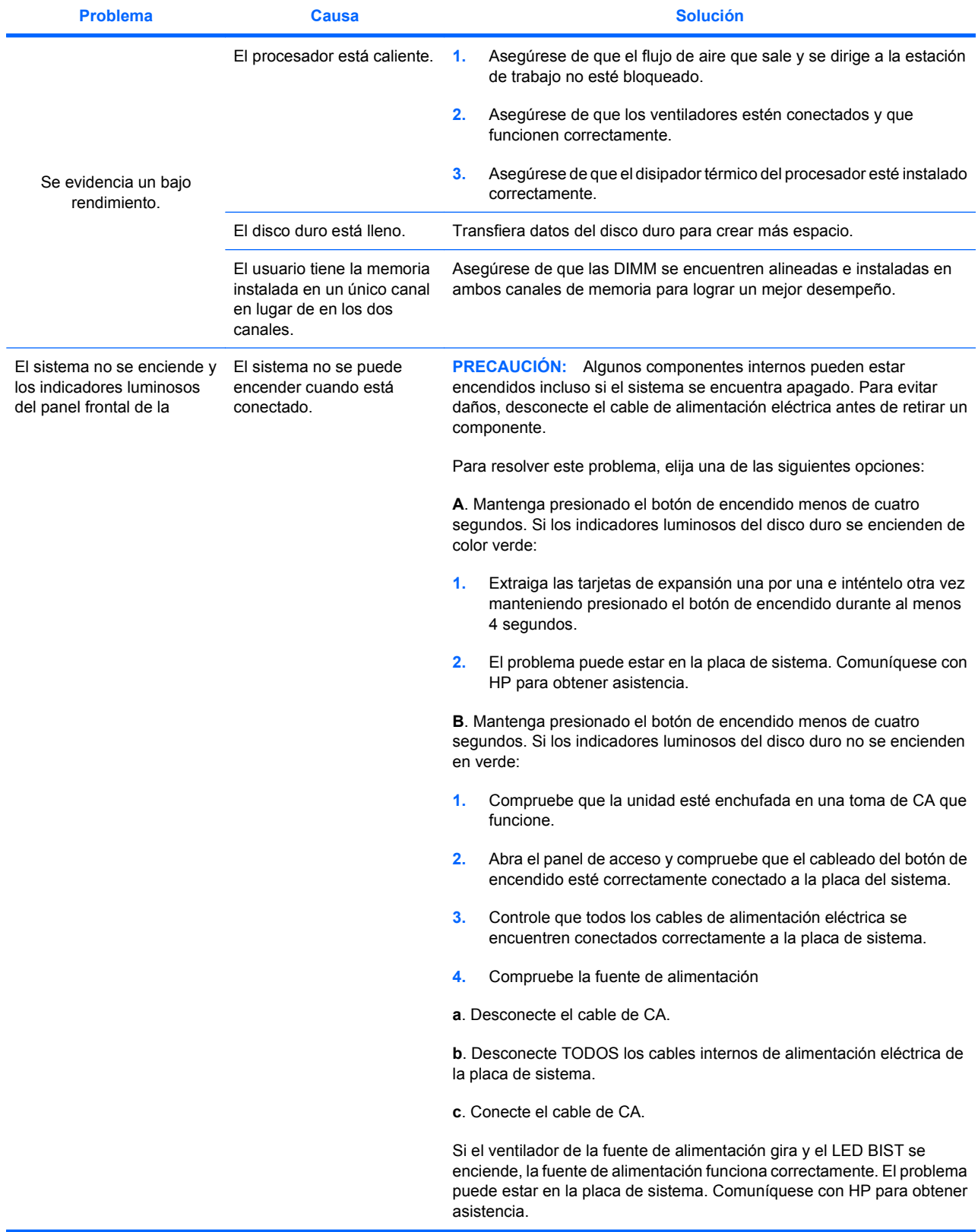

#### <span id="page-45-0"></span>**Tabla 5-1 Problemas de instalación generales (continuación)**

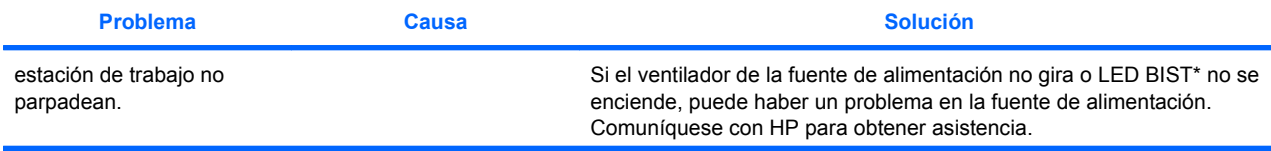

\* Para obtener información sobre BIST, consulte la *Guía de servicio y referencia técnica* para la estación de trabajo.

### **Problemas de instalación del hardware**

Es posible que tenga que volver a configurar la estación de trabajo cuando añada o elimine componentes de hardware, por ejemplo, una unidad óptica adicional. Si instala un dispositivo plug and play, algunos sistemas operativos reconocen automáticamente el dispositivo y configuran la estación de trabajo. Si instala un dispositivo que no es plug and play, debe volver a configurar la estación de trabajo después de instalar el nuevo hardware.

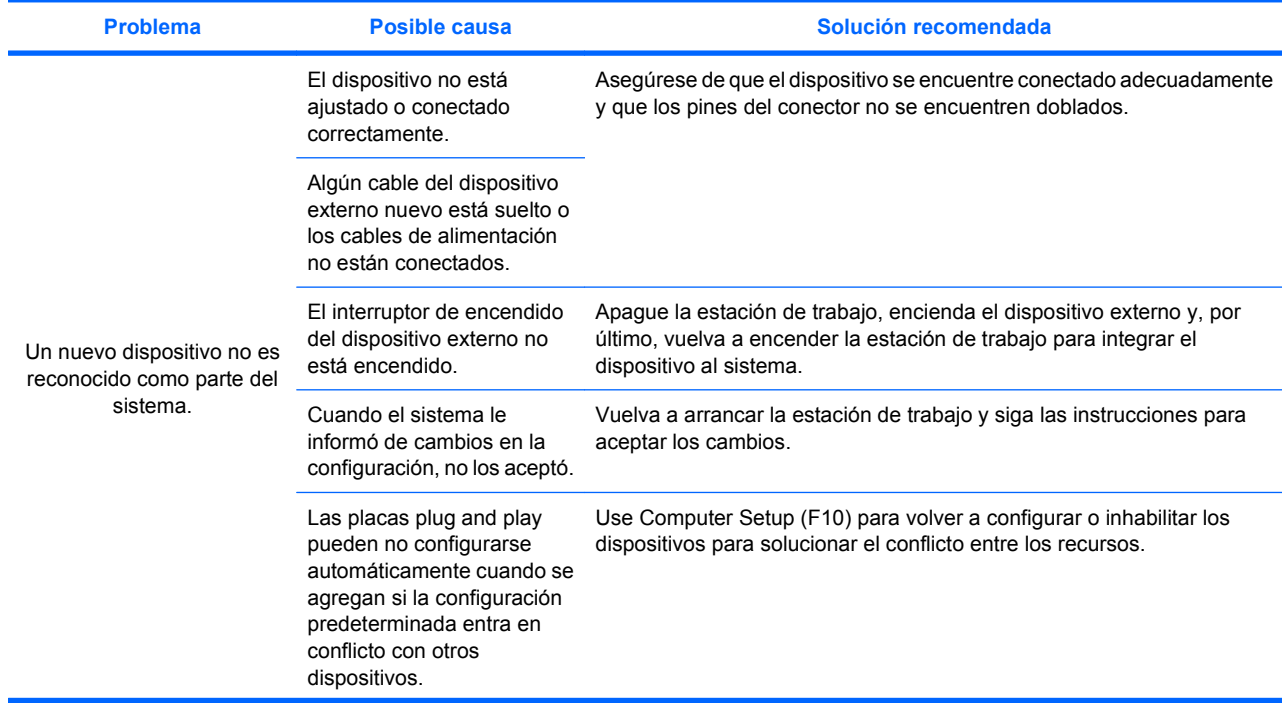

#### **Tabla 5-2 Problemas de instalación del hardware**

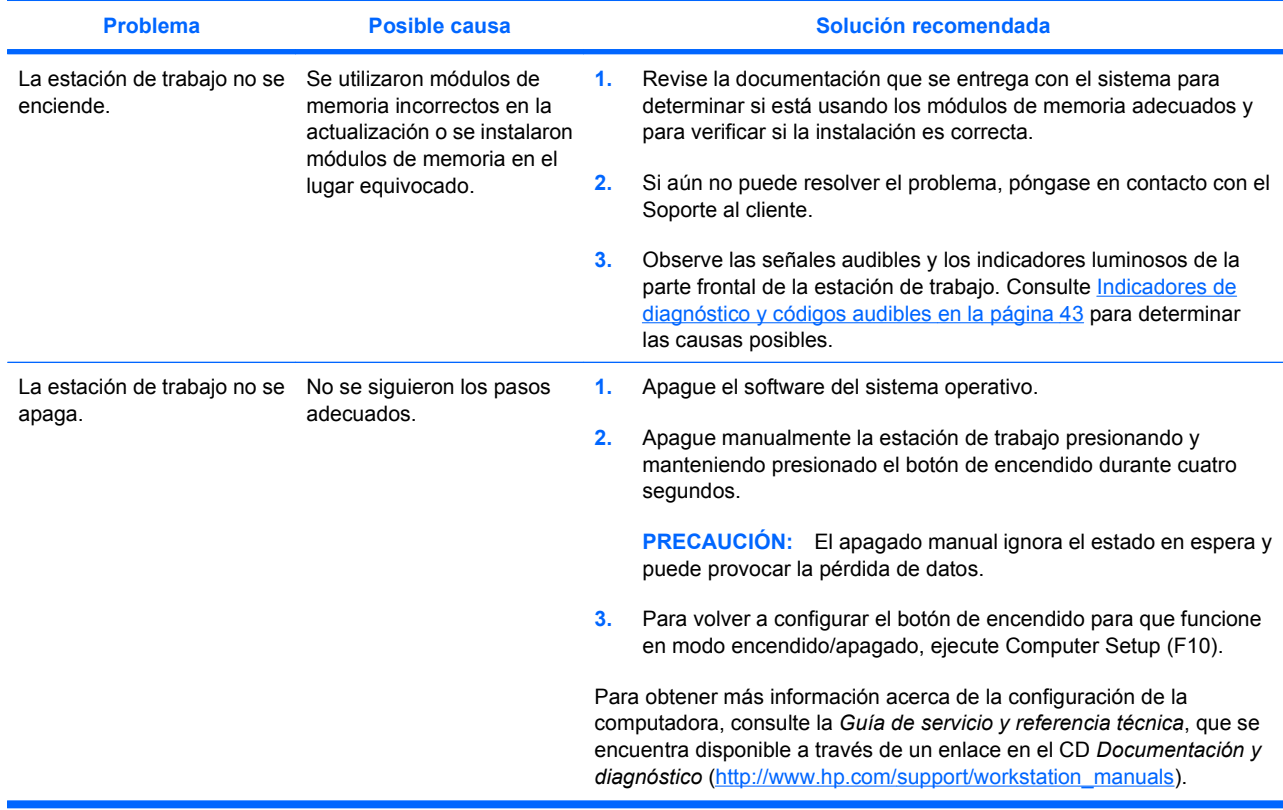

#### <span id="page-46-0"></span>**Tabla 5-2 Problemas de instalación del hardware (continuación)**

### **Indicadores de diagnóstico y códigos audibles**

En esta sección se describen los códigos de error y de operación de los indicadores luminosos del panel frontal (LED), así como los códigos audibles que pueden generarse antes o durante la POST.

#### **Tabla 5-3 Indicadores de diagnóstico y códigos audibles**

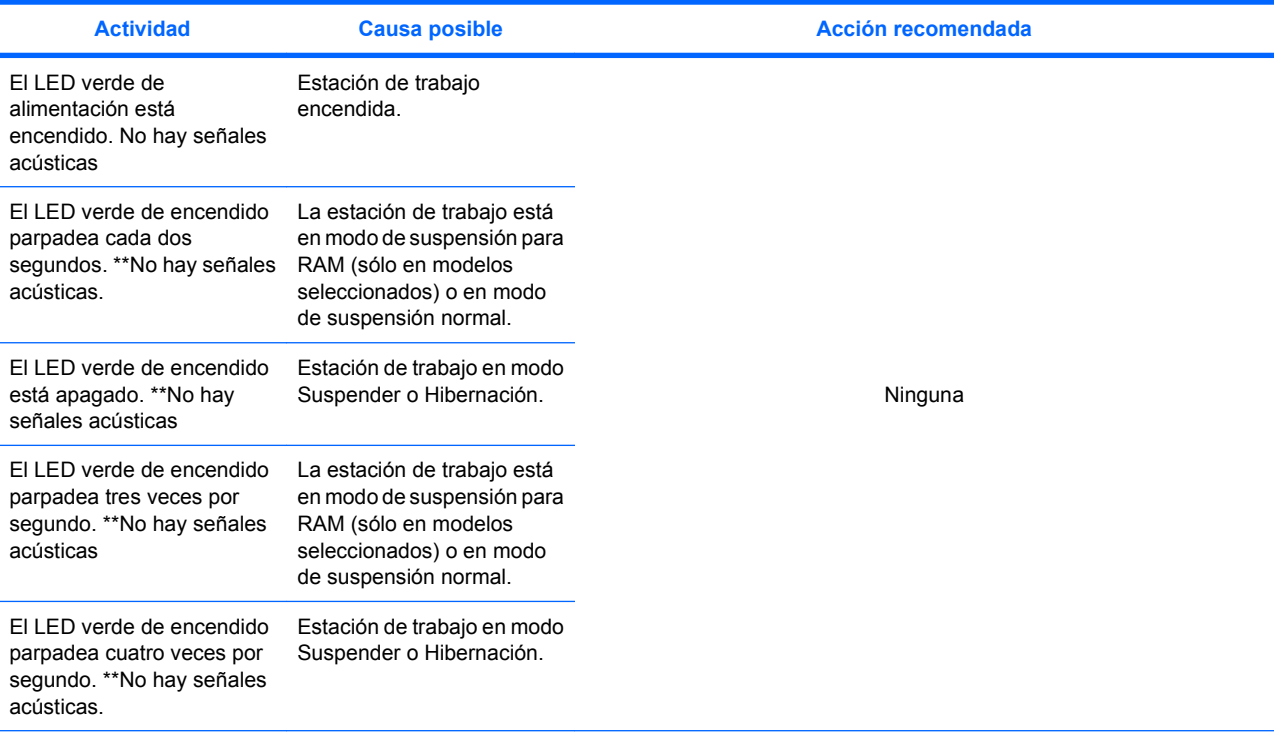

**NOTA:** \*\* — La opción BIOS que selecciona controla la función del LED verde durante estos modos de suspensión.

Para las siguientes actividades del indicador y señales acústicas, los pitidos se oirán a través del altavoz del armazón. Los parpadeos y las señales audibles se repiten durante cinco ciclos, después de los cuales sólo se repiten los parpadeos.

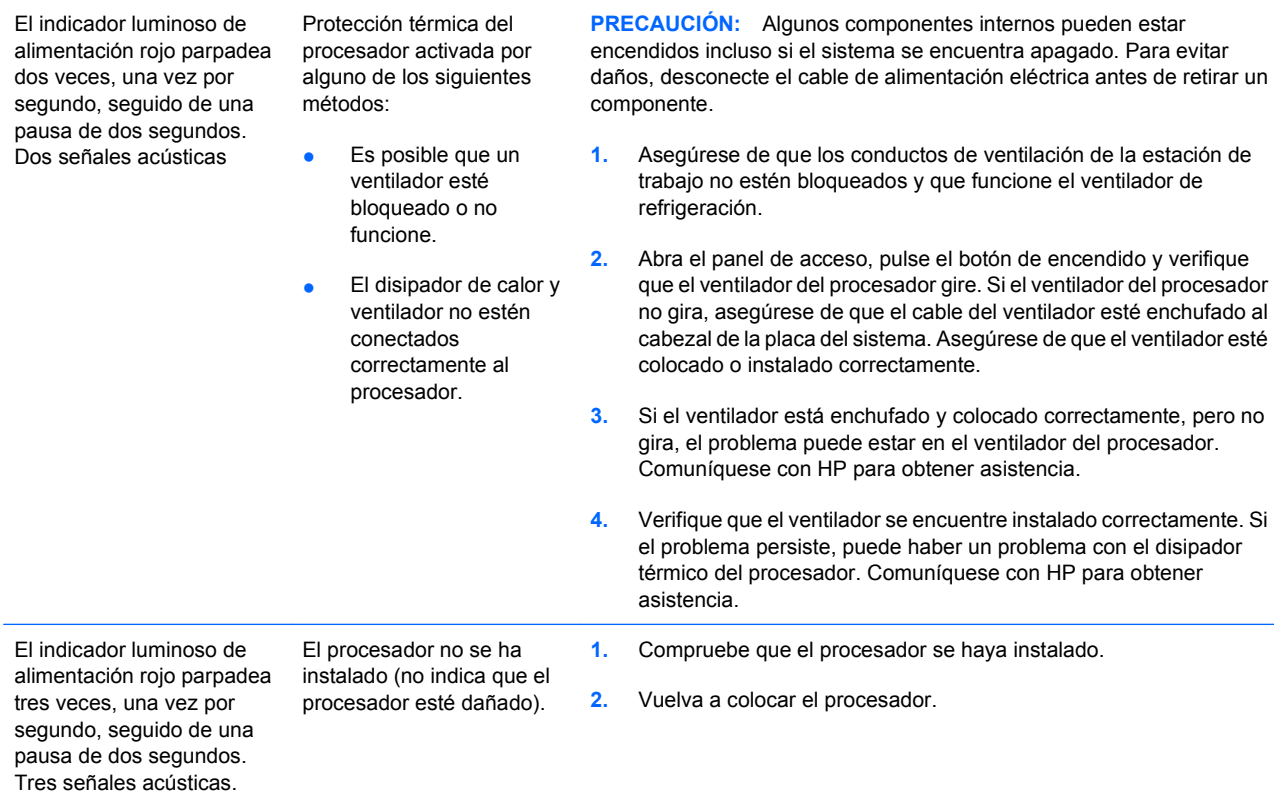

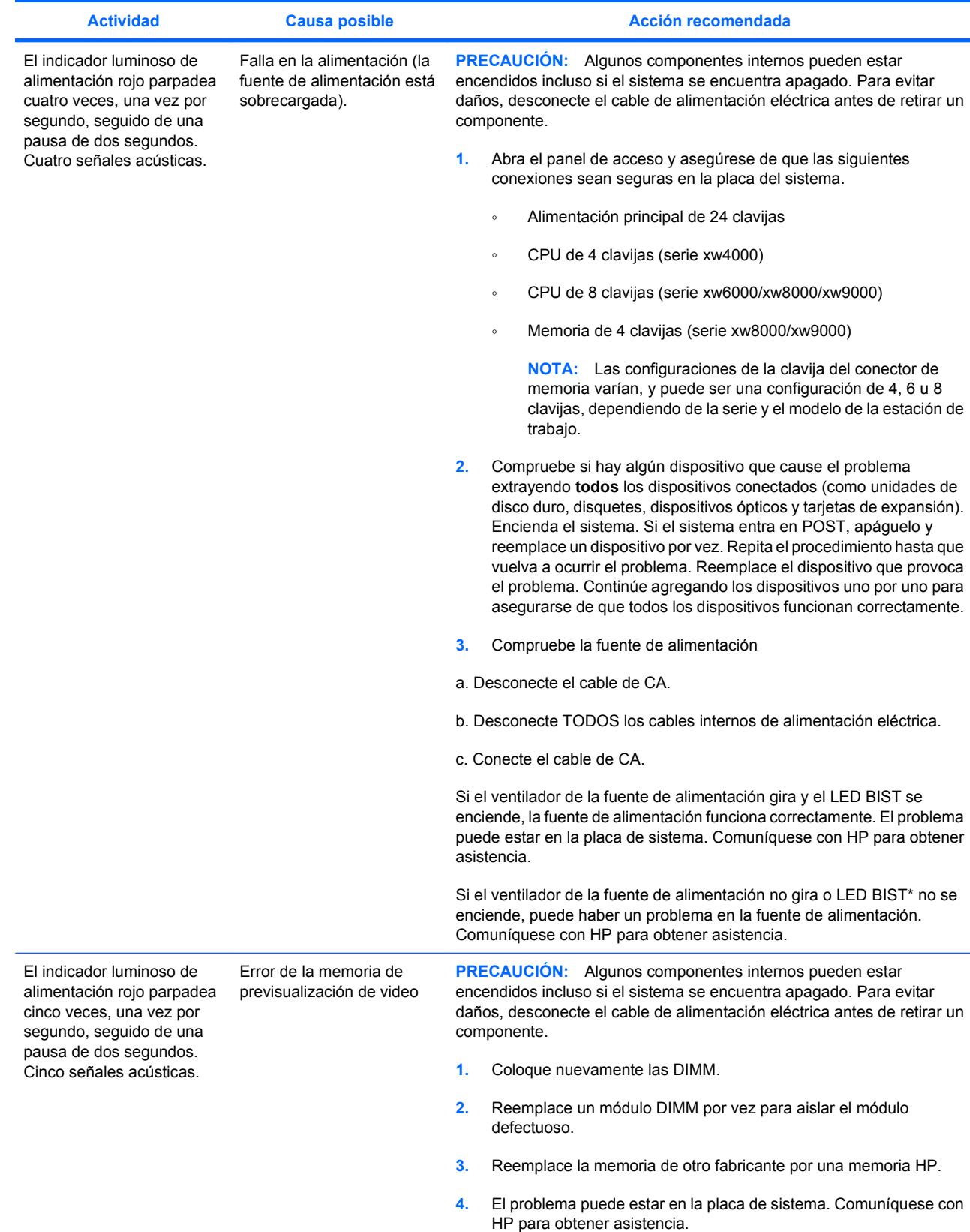

### **Tabla 5-3 Indicadores de diagnóstico y códigos audibles (continuación)**

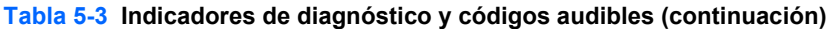

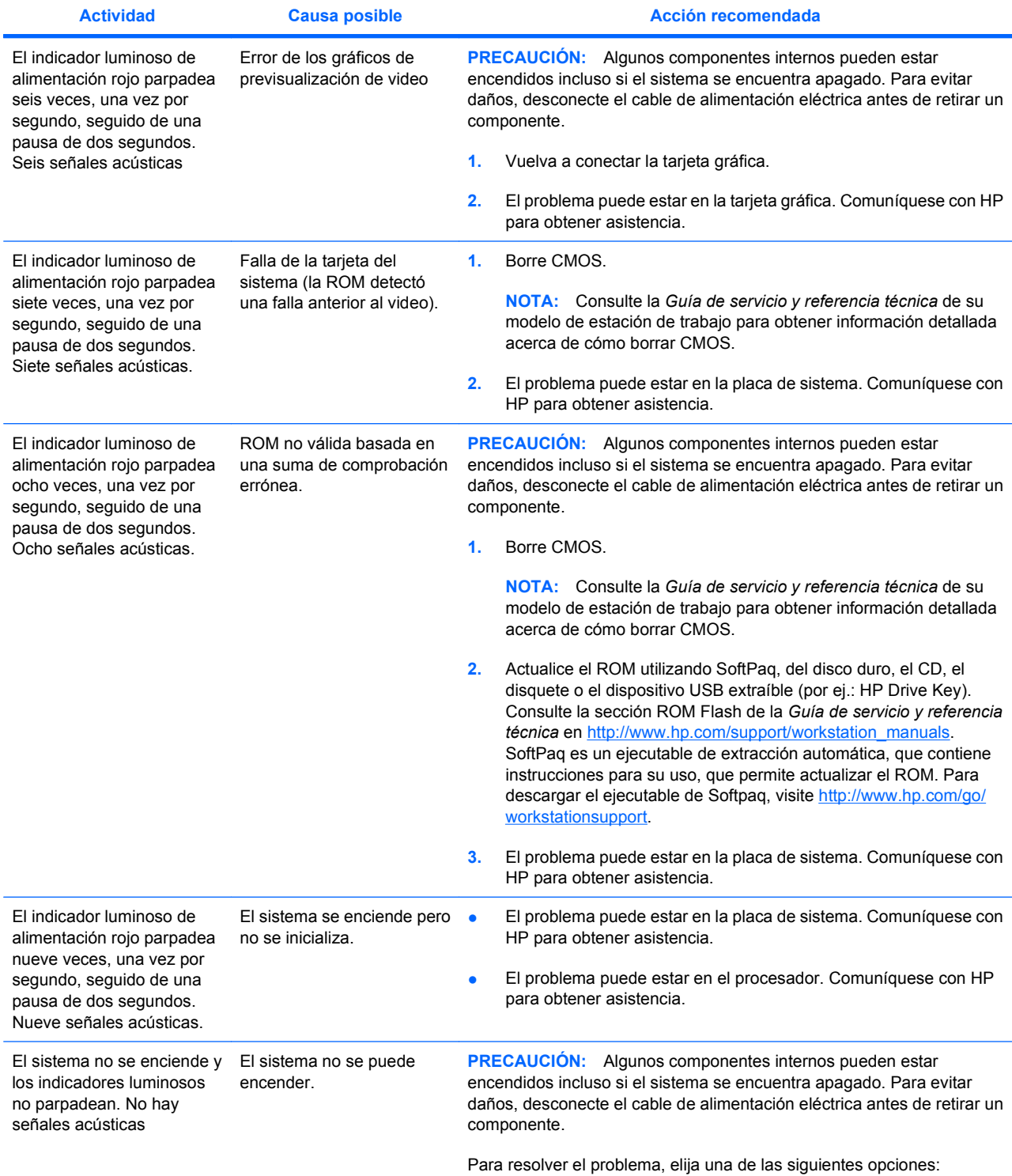

| <b>Actividad</b> | <b>Causa posible</b> | <b>Acción recomendada</b>                                                                                                    |
|------------------|----------------------|----------------------------------------------------------------------------------------------------|
|                  |                      | Mantenga presionado el botón de encendido menos de cuatro segundos.<br>Si los indicadores luminosos del disco duro se encienden de color verde:                                                                                      |
|                  |                      | 1.<br>Extraiga las tarjetas de expansión una por una e inténtelo otra vez<br>manteniendo presionado el botón de encendido durante al menos<br>4 segundos.                                                                            |
|                  |                      | 2.<br>El problema puede estar en la placa de sistema. Comuníquese con<br>HP para obtener asistencia.                                                                                                    |
|                  |                      | Mantenga presionado el botón de encendido menos de cuatro segundos.<br>Si los indicadores luminosos del disco duro no se encienden de color<br>verde:                                                                                |
|                  |                      | Compruebe que la unidad esté enchufada en una toma de CA que<br>1.<br>funcione.                                                                                                    |
|                  |                      | 2.<br>Abra el panel de acceso y compruebe que el cableado del botón de<br>encendido esté correctamente conectado a la placa del sistema.                                                                                             |
|                  |                      | Controle que todos los cables de alimentación eléctrica se<br>3.<br>encuentren conectados correctamente a la placa se sistema.                                                                                                    |
|                  |                      | Compruebe la fuente de alimentación.<br>4.                                                                                                    |
|                  |                      | a. Desconecte el cable de CA.                                                                                                    |
|                  |                      | b. Desconecte todos los cables internos de alimentación eléctrica.                                                                                                    |
|                  |                      | c. Conecte el cable de CA.                                                                                                    |
|                  |                      | Si el ventilador de la fuente de alimentación gira y el LED BIST se<br>enciende, la fuente de alimentación funciona correctamente. El problema<br>puede estar en la placa de sistema. Comuníquese con HP para obtener<br>asistencia. |
|                  |                      | Si el ventilador de la fuente de alimentación no gira o LED BIST* no se<br>enciende, puede haber un problema en la fuente de alimentación.<br>Comuníquese con HP para obtener asistencia.                                            |

**Tabla 5-3 Indicadores de diagnóstico y códigos audibles (continuación)**

\* Algunos modelos de estaciones de trabajo (como la xw4550) no tienen la funcionalidad de LED de BIST. \* Para obtener información sobre BIST, consulte la Guía de servicio y referencia técnica.

# <span id="page-51-0"></span>**Cómo llamar al soporte técnico**

En ocasiones es posible que se encuentre con un problema que requiera asistencia técnica. Cuando llame a soporte técnico:

- **•** Tenga accesible la estación de trabajo.
- Escriba los números de serie de la estación de trabajo, números de producto, nombres de modelo y números de modelo y téngalos a la vista.
- Anote cualquier mensaje de error que se pueda asociar con el problema.
- Anote las opciones complementarias instaladas.
- Anote el sistema operativo.
- Anote el hardware o software de otros fabricantes.
- Preste atención a los LED que parpadean en la parte frontal de la estación de trabajo.
- Recuerde las aplicaciones que estaba utilizando al presentarse el problema.
- Tenga en cuenta el estado BIST, si corresponde.
- **E NOTA:** cuando llame para solicitar servicio de mantenimiento o asistencia técnica, es posible que le pregunten el número de referencia del producto (por ejemplo: PS988AV) de la estación de trabajo. Por lo general, el número de referencia de producto de la estación de trabajo está situado junto al número de serie de 10 ó 12 dígitos.

NOTA: Consulte la *Información sobre ventilación, etiqueta COA y etiqueta de número de serie* [en la página 12](#page-15-0) para encontrar la etiqueta del número de serie en la estación de trabajo. En la mayoría de los modelos, la etiqueta con el número de serie y el número de referencia de producto está situada en la parte posterior de la estación de trabajo.

Para obtener un listado de los números telefónicos de soporte técnico en todo el mundo, visite <http://www.hp.com/support>, seleccione la región y haga clic en **Comunicarse con HP** en el ángulo superior izquierdo.